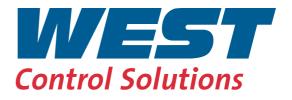

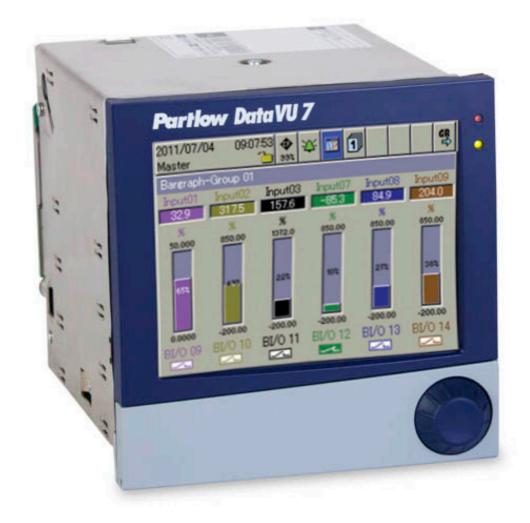

# DataVU 7 - Setup Software

59492/1

| 1    | Introduction                            | 7   |
|------|-----------------------------------------|-----|
| 1.1  | Preface                                 | . 7 |
| 1.2  | Typographical Conventions               | 8   |
| 1.3  | Hardware and software requirements      | 9   |
| 2    | Installation                            | 11  |
| 2.1  | Starting the Installation               | 11  |
| 2.2  | Quick Start Agent                       | 13  |
| 3    | Log-in and Rights                       | 15  |
| 3.1  | Logging in to the Program               | 15  |
| 3.2  | Rights with Regard to the Setup Program | 16  |
| 4    | User Interface                          | 17  |
| 4.1  | Elements of the User Interface          | 17  |
| 4.2  | Configuration                           | 19  |
| 5    | File Menu                               | 23  |
| 5.1  | New                                     | 23  |
| 5.2  | Open                                    | 23  |
| 5.3  | Save                                    | 23  |
| 5.4  | Save as                                 | 23  |
| 5.5  | Close                                   | 23  |
| 5.6  | Delete                                  | 23  |
| 5.7  | Export as RTF text                      | 23  |
| 5.8  | Print                                   | 23  |
| 5.9  | Print preview                           | 24  |
| 5.10 | Printer setup                           | 24  |
| 5.11 | Default settings                        | 24  |
| 5.12 | Exit                                    | 24  |

| 6                                                  | Edit Menu                                                                                                    | 25                               |
|----------------------------------------------------|----------------------------------------------------------------------------------------------------|----------------------------------|
| 6.1                                                | Undo                                                                                                    | 25                               |
| 6.2                                                | Restore                                                                                                    | 25                               |
| 6.3                                                | Hardware ID Process images                                                                                                    | 25                               |
| 6.4                                                | Hardware ID                                                                                                    | 27                               |
| 6.5                                                | Country settings                                                                                                    | 31                               |
| 6.6                                                | Device data                                                                                                    | 32                               |
| 6.7                                                | Screen                                                                                                    | 33                               |
| 6.8                                                | Ethernet e-mail parameters                                                                                                    | 34                               |
| 6.9                                                | Customized linearization                                                                                                    | 36                               |
| 6.10                                               | Math                                                                                                    | 37                               |
| 6.11                                               | Logic                                                                                                    | 41                               |
| 6.12                                               | Batch text                                                                                                    | 42                               |
| 6.13                                               | Profibus                                                                                                    | 43                               |
| 6.14                                               | Web server                                                                                                    | 43                               |
| 6.15.<br>6.15.<br>6.15.<br>6.15.<br>6.15.<br>6.15. | Process images<br>1Create process images<br>2Objects<br>3Object properties<br>4Preview<br>5Moving objects<br>6Background<br>7Import/export image | 47<br>48<br>49<br>50<br>51<br>53 |
| 6.16                                               | Setup data info                                                                                                    | 55                               |
| 7                                                  | Data Transfer Menu                                                                                                    | 57                               |
| 7.1                                                | General                                                                                                    |                                  |
|                                                    | Transfer via interface<br>Transfer via CompactFlash memory card/USB stick                                                                        |                                  |

|      | Make connection<br>Device Settings Wizard<br>Device List | 62 |
|------|----------------------------------------------------------|----|
| 7.3  | Disconnect                                               | 68 |
| 7.4  | Data Transfer to Device                                  | 68 |
| 7.5  | Data Transfer from Device                                | 68 |
| 7.6  | Data Export - Ext. Mass Storage                          | 68 |
| 7.7  | Data Import - Ext. Mass Storage                          | 68 |
| 8    | Tools Menu                                               | 69 |
| 8.1  | Enable Program Options                                   | 69 |
| 8.2  | Enable Options                                           | 69 |
| 8.3  | Date and time                                            | 69 |
| 8.4  | Calibration and Testing                                  | 70 |
| 8.5  | Create Screenshot                                        | 70 |
| 8.6  | Ethernet Interface                                       | 70 |
| 8.7  | Write Interface Texts                                    | 70 |
| 8.8  | Password Management                                      | 72 |
| 8.9  | Reset User List                                          | 73 |
| 8.10 | Delete Internal Memory                                   | 73 |
| 8.11 | Renew Log-in / Alter Password                            | 74 |
| 8.12 | Text Library                                             | 76 |
| 8.13 | Import Text Library                                      | 76 |
| 9    | Window Menu                                              | 77 |
| 9.1  | Cascade                                                  | 77 |
| 9.2  | Tile horizontally                                        | 77 |
| 9.3  | Arrange Icons                                            | 77 |
| 9.4  | Teleservice                                              | 78 |
| 9.5  | Connection Status                                        | 79 |

| 10   | Info Menu                         | 81 |
|------|-----------------------------------|----|
| 10.1 | Information about Setup           | 81 |
| 10.2 | Software Documentation            | 81 |
| 10.3 | Registered License Numbers        | 81 |
| 10.4 | Program folder                    | 81 |
| 11   | Languages                         | 83 |
| 11.1 | Adding a Language                 | 83 |
| 11.2 | Editing Languages                 | 85 |
| 11.3 | Device character set              | 87 |
| 12   | PCA3000 and PCC                   | 89 |
| 12.1 | PC Evaluation Software PCA3000    | 89 |
| 12.2 | PCA Communications Software (PCC) | 90 |
| 13   | Character Set                     | 91 |
| 14   | Index                             | 93 |

# 1.1 Preface

The setup program is used for the easy creation of configuration files, and to configure the instruments from a PC.

Please read these instructions before commissioning the software. Keep the instructions in a place which is accessible to all users at all times.

Please assist us in improving these instructions where necessary.

Your comments will be appreciated.

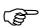

However, if any difficulties should arise during start-up, please do not carry out any unauthorized manipulations. You could endanger your rights under the instrument warranty!

Please contact the nearest subsidiary or the head office in such a case.

# **1** Introduction

# **1.2 Typographical Conventions**

### Warning signs

The signs for **Danger** and **Caution** are used in this manual under the following conditions:

### Warning

This symbol is used when there may be **damage to equipment or data** if the instructions are ignored or not followed correctly!

## Note signs

ad

|                  | Note                                                                                                    |
|------------------|----------------------------------------------------------------------------------------------------|
|                  | This symbol is used when your <b>special attention</b> is drawn to a remark.                            |
|                  | Reference                                                                                               |
|                  | This symbol refers to <b>further information</b> in other manuals, chapters or sections.                |
|                  | Footnote                                                                                                |
| abc <sup>1</sup> | Footnotes are remarks that <b>refer to specific points</b> in the text. Footnotes consist of two parts: |
|                  | A marker in the text, and the footnote text.                                                            |
|                  | The markers in the text are arranged as continuous superscript numbers.                                 |
|                  | Action instruction                                                                                      |
| *                | This symbol indicates that an <b>action to be performed</b> is described.                               |
|                  | The individual steps are marked by this asterisk, e.g.                                                  |
|                  | ★ Press the ▲ key                                                                                       |
|                  | * Confirm with ENTER                                                                                    |

### **Presentation modes**

#### Keys

▲ + ENTER

Keys are **shown in a box**. Both **symbols and text** are possible. If a key has a multiple function, then the text shown is the one that corresponds to the function **that is active at the moment**.

#### Menu items

Edit **→** Device data Menu items in the software which are referred to in this operating manual are shown in italics. Menu name, menu item and submenu item are separated from each other by " $\rightarrow$ ".

# 1.3 Hardware and software requirements

The following hardware and software requirements must be met to install and operate the setup program:

Minimum configuration

- Intel Pentium<sup>1</sup> III or higher,
- Microsoft Windows<sup>2</sup> 2000, Windows 7 (32 bit), Windows Vista, Windows XP
- 128 Mbyte main memory,
- CD drive,
- mouse,
- one free serial interface or network connection, or CompactFlash memory cards (depending on the type of data transmission to the paperless recorder), and
- 120 Mbyte available on hard disk.

<sup>&</sup>lt;sup>1</sup> Intel and Pentium are registered trademarks of Intel Corporation

<sup>&</sup>lt;sup>2</sup> Microsoft and Windows are registered trademarks of Microsoft Corporation

# **1** Introduction

#### Starting the Installation 2.1

\* Start Microsoft Windows **Running the** 

If Microsoft Windows has already been started, all Windows (P programs must be shut down before installing the setup program.

\* Insert the CD into the drive, then close the drive.

After the CD has been inserted, the installation program will start automatically. If not, proceed as follows:

\* Start file "Launch.exe" in the main directory of the CD.

Screen messages from the installation program will now lead you through the rest of the installation.

**Available** software

installation

program

#### \* Select the components that need to be installed.

| PC-Programs                                                                                                | <u>×</u>                                                                                                    |
|----------------------------------------------------------------------------------------------------|----------------------------------------------------------------------------------------------------|
| Select Features<br>Select the features setup will install.                                                 |                                                                                                    |
| Select the features you want to install, and dese                                                          | elect the features you do not want to install.<br>Description<br>The Setup software is a<br>configuration software program<br>for project planning,<br>commissioning and diagnosis. |
| 113.5 I MB of space required on the C drive<br>2625 I1 MB of space available on the C drive<br>InstallShie | < Back Next > Cancel                                                                                                    |
|                                                                                                    |                                                                                                    |

Software that is to be installed must be marked by a tick (

# **2** Installation

(P

**License number** \* Now enter the required license numbers. You can find the numbers on the cover of the CD.

| PC-Programs                                    | ×                    |
|------------------------------------------------|----------------------|
| Enter license number                           |                      |
| Enter the license number for the Setup program | 1                    |
| Setup:                                         | 30 -day test version |
| InstallShield                                  | < Back Next > Cancel |

If the "30-day test version" option is set during installation, the setup program will be fully functional for 30 days. After 30 days, certain features of the program, for example data transfer, data storage, and printing, will automatically be disabled.

The software can be licensed at a later stage.

| Program folder            | <ul> <li>Define the program folder into which the icons for starting the software will<br/>be copied. The directory for the program files is defined automatically.</li> </ul> |  |  |
|---------------------------|----------------------------------------------------------------------------------------------------|--|--|
| Carry out<br>installation | * The final action is to click Install to initiate the actual installation.                                                                                                    |  |  |
| Program start             | The selected software components will now be installed. When installation has been completed, start the setup program from the Windows start menu.                             |  |  |

# 2.2 Quick Start Agent

Installation

When the installation setup program is installed, another program called the "Quick Start Agent" is installed. This program starts automatically and appears in the Windows task bar.

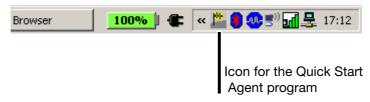

Automatic program start This program monitors the exchangeable media of a computer and responds, forexample, if a paperless recorder or USB memory stick is connected to the computer. It provides a list of all PC programs connected to the device that was found. The user can decide which PC program to start. If only program is available, it starts immediately.

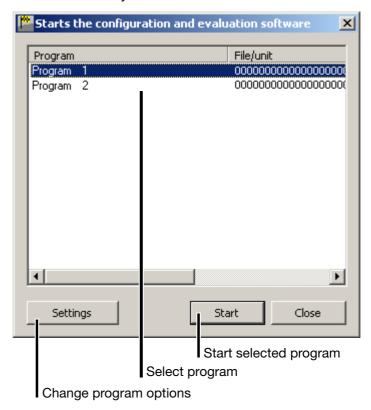

# **Settings** The user can change the program options with the button. The program options are:

- Language of the program,
- Selection of programs that can be started, and
- the option of preventing Autostart.

# **2** Installation

ExitTo exit the program, the user can left- or right-click the program icon (P) in theprogramWindows task bar.

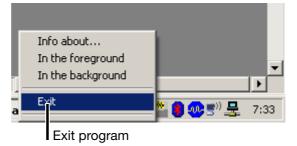

Manual program start To exit the program in the foreground, the user can left- or right-click the program icon (2) in the Windows task bar.

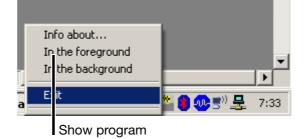

If Autostart is inactive, i.e. the program icon is not included in the task bar, it can be started manually through the Windows start menu. The Quick Start Agent can be found in the same program group in which the setup program was installed.

# Program in foreground

| Program   | File/unit                               |
|-----------|-----------------------------------------|
| Program 1 | 000000000000000000000000000000000000000 |
| Program 2 | 000000000000000000000000000000000000000 |
|           |                                         |
|           |                                         |
|           |                                         |
|           |                                         |
|           |                                         |
|           |                                         |
|           |                                         |
|           |                                         |
|           |                                         |
|           |                                         |
|           |                                         |

The picture shows the Quick Start Agent as it appears in the foreground.

# 3.1 Logging in to the Program

When the software has just been installed for the first time, there will not yet be a prompt for the user name and password. In the *Tools* menu, the prompt at the start of the program can be activated by the function *Renew log-in / Alter password*.

The activation of the log-in function can be used to distinguish between the user types "Specialist" and "Maintenance". These two users have different access rights with regard to the functions in the setup program.

⇒ Chapter 8.11 "Renew Log-in / Alter Password"

If the prompt is active, proceed as follows:

\* Log in.

| User log-in |                     | × |
|-------------|---------------------|---|
| r           | User ID: Specialist | [ |
| ОК          | Cancel 🛛 🕹          |   |

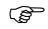

Please note that not all functions are available to all users.

⇒ Chapter 3.2 "Rights with Regard to the Setup Program"

# 3.2 Rights with Regard to the Setup Program

Depending on the installation and the log-in, individual users will have different rights within the setup program.

| The differences are summarized in the table below: |
|----------------------------------------------------|
|----------------------------------------------------|

| Right                                             | Demo<br>installation | Main-<br>tenance | Specialist |
|---------------------------------------------------|----------------------|------------------|------------|
| Write interface texts                             | -                    | х                | х          |
| New                                               | x                    | х                | x          |
| Open                                              | x                    | х                | x          |
| Save, Save as,<br>Delete                          | -                    | х                | x          |
| Configure undocumented parameters                 | -                    | -                | x          |
| Export to CF card or<br>USB stick                 | -                    | х                | x          |
| Import from CF card or<br>USB stick               | -                    | х                | x          |
| Print                                             | -                    | х                | x          |
| Enable<br>program options                         | x                    | -                | x          |
| Enable options                                    | -                    | -                | х          |
| Edit interface<br>settings                        | -                    | х                | x          |
| Edit device settings                              | x                    | х                | x          |
| Delete device                                     | -                    | -                | x          |
| Create new device                                 | х                    | -                | x          |
| x = right is available - = right is not available |                      |                  |            |

# 4.1 Elements of the User Interface

| Menu bar                                                      |                                  |       |
|---------------------------------------------------------------|----------------------------------|-------|
| Toolbar (symbol bar)                                          |                                  |       |
| Working area                                                  |                                  |       |
| File D tal ansfer Extras Window Info                          |                                  | - 🗆 X |
|                                                               |                                  |       |
|                                                               |                                  |       |
| X Date Time Name                                              | Channel name Value Decimal place | 1     |
| 1<br>()<br>()<br>()<br>()<br>()<br>()<br>()<br>()<br>()<br>() | User: Specialist                 |       |
| Connection status                                             | Teleservice                      |       |

Menu bar The individual functions of the setup program can be started by using the menu bar.

⇒ Chapter 5 "File Menu"

**Toolbar** The toolbar contains selected functions from the menu bar. They can be started from the left mouse button. If you rest the mouse pointer on one of the icons (tool tips), you will see the function title after a short while.

# **4** User Interface

Moving the The position of the toolbar can be changed if desired.

toolbar

\* Move the mouse pointer between two icon groups.

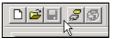

- Click (press the left mouse button).
- \* Keeping the left mouse button pressed and drag the symbol bar to the required position.
- \* Now release the mouse button.

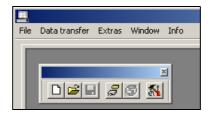

Possible positions are:

- the left or right window border (vertical orientation),
- below the menu bar (horizontal orientation),
- at the bottom edge, above the user details (horizontal orientation) or
- any position (in own window horizontal orientation).
- Working area Here you are provided with an overview of the current settings of a configuration file.
  - ⇒ Chapter 4.2 "Configuration"
- Connection In the "Connection status" line you can check whether a connection to a device has been established, and which interface data are being used. The status line can be shown or hidden with Window  $\rightarrow$  Connection status.

#### Example: No connection

no device connected

Example: Connection to a device

Connected with Recorder , , 10.10.1.179:80 , logged in with ID: Master

The line can be moved (like the toolbar). In order for the shift to work, first position the mouse pointer on the icon, then press the left mouse button.

| Connected with Recorder , | , 10.10.1.179:80 , logged in |
|---------------------------|------------------------------|
| 75                        |                              |

**Teleservice** You can use Teleservice to look at the latest data from a paperless recorder. Teleservice can be shown or hidden with function  $Window \rightarrow Teleservice$ .

⇒ Chapter 9.4 "Teleservice"

# 4.2 Configuration

You can use function  $File \rightarrow New$  (or  $File \rightarrow Open$ ) to create a new configuration file (setup) or open an already existing one. The working area will be filled in with the corresponding settings.

| File Edit Data transfer Extras Window                                        |                 |                                            | _ & ×    |
|------------------------------------------------------------------------------|-----------------|--------------------------------------------|----------|
|                                                                              |                 |                                            |          |
| ⊡⊸ 🗊 Setup<br>💕 File info header                                             | F               | ile info header:                           |          |
| ⊡- ເ∳ Configuration level<br>🔐 Hardware identif.<br>🔐 Language configuration | ► F             | lardware identif.:                         |          |
| ∰ Instrument data<br>∰ Screen<br>                                            | ► L             | anguage configuration:                     |          |
|                                                                              |                 | nstrument data:                            |          |
|                                                                              | _ <b>&gt;</b> 8 | creen:                                     |          |
| ∰ Reports<br>∰ Limit monitoring<br>∰ Counters/Totalizers                     | ► A             | nalog inputs:                              |          |
| - 37 Serial interfaces<br>- 37 Email Parameters<br>- 38 Ratches              |                 | igital inputs/outputs:                     | <b>.</b> |
| etup1.187 Setup2.187                                                         |                 |                                            |          |
| no dev :e ci nnected                                                         |                 |                                            |          |
|                                                                              |                 | User: Specialist                           | 11.      |
| Current setup                                                                |                 |                                            |          |
| Navigation tree, for find<br>the settings quickly                            | ling            | Dialog window<br>The settings appear here. |          |

**Navigation tree** Clicking once in the navigation tree will position the entry so it is visible in the dialog window.

Click in to reduce the size of the display; click in to enlarge the display again.

You can double-click an entry (e.g.  $\boxed{3}$  Instrument de) to start the change dialog. As an alternative, a change can be started via the menu bar (*Edit*  $\rightarrow$  *Device data*).

**Dialog window** To launch the change dialog, double-click an entry in the dialog window. Click "Arrow to right" (▶) before the entry to list the current setting in the dialog window; click "Arrow down" (▼) to hide the current setting again.

# **Current setup** If several setup settings are open at the same time, simply clicking the name is sufficient to ...

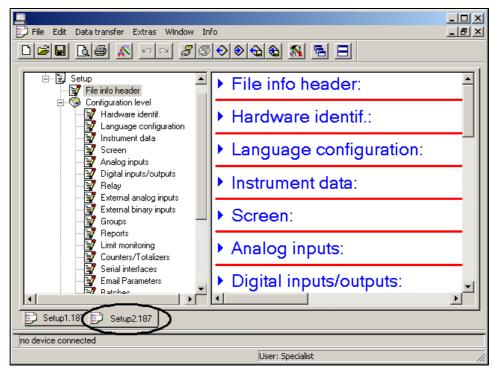

... make that window become the active window.

#### Functions of the right mouse button

If you use the right mouse button in the dialog window, different functions will be available. These functions are related to the submenu on which the mouse pointer was positioned when you right clicked.

#### Example:

You right clicked when the mouse was positioned on the entry "Analog inputs".

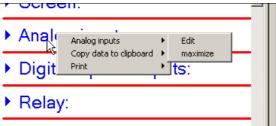

#### Analog inputs → Edit

This function starts the change dialog for configuring the analog inputs. Configuring can also be started by double-clicking (with the left mouse button).

#### Analog inputs → Maximize

This function displays the current configuration of the analog inputs. As an alternative, the current configuration can also be displayed by clicking (left mouse button) "Arrow to right" ().

#### Copy data to clipboard → Analog inputs

This function copies the current configuration of the analog inputs to the Windows clipboard. The contents of the clipboard can be imported into an editor or a text processing program, etc.

#### Copy data to clipboard → All data

This function copies the complete current configuration – not just that for the analog inputs – to the Windows clipboard. The contents of the clipboard can be imported into an editor or a text processing program, etc.

#### Print

This function enables the printout of the latest setting. You can select which parameter groups are printed out, and which are not. Alternatively, the printout can also be performed via the *File* menu.

### 5.1 New

This opens a new setup in the working area. The values will be preloaded with the factory (default) settings.

After calling up this function, the user must first enter the hardware information for the instrument. The operation corresponds to the menu function  $Edit \rightarrow$  *Hardware identifier* and is described in Chapter 6.4.

## 5.2 Open

Opens an existing setup from a file, and present the contents in the working area.

### 5.3 Save

Saves the setup that is shown in the working area to a file. It is only necessary to enter the file name once. If the file is saved again, no query is made about the file name.

#### 5.4 Save as

Saves the setup that is shown in the working area to a file. Unlike the Save function, this always asks for a file name.

### 5.5 Close

Removes a complete setup from the working area. If changes have not yet been saved, this can still be done immediately after calling up the *Close* function.

### 5.6 Delete

Deletes a file from a hard disk or another data storage medium.

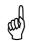

The deletion of files is irreversible.

# 5.7 Export as RTF text

The current setup can be saved as an RTF file on the PC.

### 5.8 Print

After calling up the function, the selection of what is to be printed is made next. Printing will start when the selection has been concluded.

# 5.9 Print preview

The printed result is displayed on the screen. You can let several pages be displayed, and alter the size of the pages on the screen.

# 5.10 Printer setup

Here you can make alterations to the settings for your printer. When the program starts, the Windows default printer will always be set as the active printer.

# 5.11 Default settings

Here you can make alterations to the default settings for the program. Many alterations will not take effect until the setup program has been restarted.

## 5.12 Exit

This closes the setup program.

### 6.1 Undo

This undoes the last editing action. In the menu, the *Undo* item shows which setting will be undone.

### 6.2 Restore

The *Restore* function is only available when the *Undo* function has been activated. This function repeats the setting that was previously canceled by the *Undo* function.

## 6.3 Hardware ID ... Process images

Each function has the same effect as double-clicking the corresponding function in the dialog window.

| Hardware identif.:                                             |
|----------------------------------------------------------------|
| ► Language configuration:                                      |
| ▶ Device data:                                                 |
| ► Screen:                                                      |
| ▶ Analog inputs:                                               |
| Binary inputs/outputs:                                         |
| ▶ Relay:                                                       |
| Undocumented parameters:                                       |
|                                                                |
| ▶ Customized Lin Tab.:                                         |
| <ul><li>Customized Lin Tab.:</li><li>Math:</li></ul>           |
|                                                                |
| ▶ Math:                                                        |
| <ul><li>Math:</li><li>Logic:</li></ul>                         |
| <ul> <li>Math:</li> <li>Logic:</li> <li>Batch text:</li> </ul> |

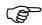

These instructions describe just those parameters that can only be configured through the setup program, and not on the instrument.

The description of parameters that can also be configured on the instrument can be found in the Operating manual 59484.

The following table provides an overview of the parameters that can be altered by the user:

| Parameter                                                   | Configurable through the setup program | Configurable on the instrument |
|-------------------------------------------------------------|----------------------------------------|--------------------------------|
| Hardware ID                                                 | х                                      | -                              |
| Country settings                                            | x                                      | _1                             |
| Device data                                                 | x                                      | x <sup>2</sup>                 |
| Screen                                                      | х                                      | x                              |
| Analog inputs                                               | х                                      | х                              |
| Binary inputs/outputs                                       | х                                      | х                              |
| Relays                                                      | х                                      | х                              |
| Ext. analog inputs                                          | х                                      | х                              |
| Ext. binary inputs                                          | х                                      | х                              |
| Groups                                                      | х                                      | х                              |
| Reports                                                     | х                                      | х                              |
| Limit monitoring                                            | х                                      | х                              |
| Counters/integrators                                        | х                                      | х                              |
| Serial interface                                            | х                                      | х                              |
| Ethernet e-mail parameters                                  | х                                      | -                              |
| Batches/Plants                                              | х                                      | х                              |
| Date and Time                                               | х                                      | х                              |
| Undocumented parameters                                     | х                                      | x                              |
| Customized linearization                                    | x                                      | -                              |
| Math                                                        | х                                      | -                              |
| Logic                                                       | х                                      | -                              |
| Batch text                                                  | х                                      | -                              |
| Profibus                                                    | х                                      | x                              |
| Web server                                                  | х                                      | -                              |
| Process images                                              | х                                      | -                              |
| Setup data info<br>(File info header and<br>file info text) | x                                      | -                              |
| x = editable, - = not editable                              |                                        |                                |

<sup>1</sup> On the instrument, you can choose between two operating languages
 <sup>2</sup> The general device data can be configured on the instrument, but not the parameter Setup info (device data info).

# 6.4 Hardware ID

This function performs the adaptation of the setup program to the hardware and options in the instrument. The instrument has three plug-in module slots, which can have different assignments. The following are available:

- Analog input card with 6 analog inputs
- Combination I/O card with 3 analog inputs and 8 binary inputs/outputs
- Relay card with 6 relays.

The exact assignment can be determined by comparing the nameplate (attached to the instrument) and the type designation (see the installation instructions).

|                   | Hardware ID is<br>defined by the user.                                                                                                    |
|-------------------|----------------------------------------------------------------------------------------------------|
|                   | Hardware ID is automatically read out from a device.                                                                                                    |
| Hardware identif. | ×                                                                                                    |
| • j               | h: dware via<br>se -defined setting<br>utomatic detection<br>Data transfer from device                                                                      |
|                   | <pre></pre>                                                                                                    |
|                   | If the hardware ID is read out<br>automatically from a device, then<br>the present configuration of the<br>parameters can also be read out<br>as an option. |

\* Choose how the hardware ID will be determined and then click Next>

# 6 Edit Menu

| User-defined | With user-defined settings, the user determines the hardware ID. |   |
|--------------|------------------------------------------------------------------|---|
| settings     | Hardware identif                                                 | P |

| Hardware identif. |                                          | X  |
|-------------------|------------------------------------------|----|
|                   | Set the configuration of the slots here: |    |
|                   | Module type:                             |    |
|                   | Top: 6 Relay                             |    |
|                   | Middle: 3 Analog /8 bin. I/O             |    |
|                   | Bottom: 6 AI module                      |    |
|                   |                                          |    |
|                   |                                          |    |
|                   | < Back Next > Cance                      | el |

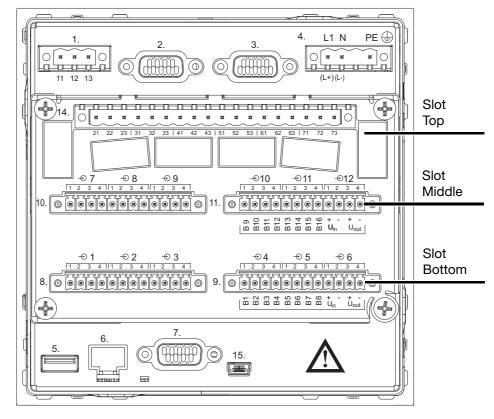

\* Select the slot assignments, and click Next >

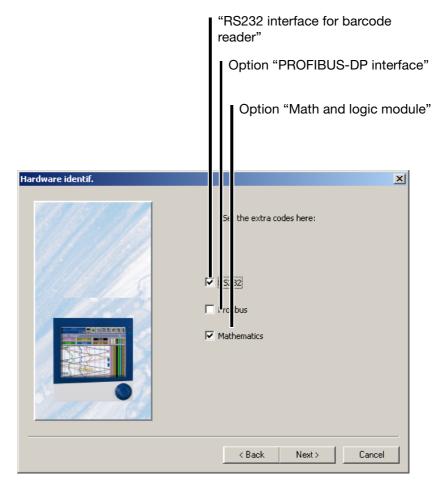

 Select the options that have been fitted, and activate the Next> button. The interface "RS232" (= RS232 for barcode reader) is provided as standard in the paperless recorder, and is thus not an option. Please make sure that you select the interface.

| Hardware identif. | ×                                                              |
|-------------------|----------------------------------------------------------------|
|                   | Set the device language here:                                  |
|                   | Do not change language  Accept text from library  2nd language |
|                   | Do not change language                                         |
|                   | < Back Next > Cancel                                           |

# 6 Edit Menu

|                        | <ul> <li>Choose the two languages that will be sent to the instrument as "Language 1" and "Language 2", and activate the Next&gt; button.</li> </ul>                                                                                                    |
|------------------------|----------------------------------------------------------------------------------------------------|
|                        | A setup file can include more than two languages on the PC side, but only two<br>will be sent to the instrument. These languages must be placed in the first and<br>second positions in the language list. The choice that is made here can be<br>revised at a later date. |
|                        | ⇒ Chapter 6.5 "Country settings"                                                                                                    |
|                        | On the instrument, Parameter $\rightarrow$ Configuration $\rightarrow$ Device data $\rightarrow$ Language can be used to select the language.                                                                                                    |
|                        | The setting "Do not change language "means that Language 1 and 2 will depend on the installation of the PC program.                                                                                                    |
|                        | Language 1: The language used for installing the PC program.                                                                                                    |
|                        | Language 2: English (or German if Language 1 is English).                                                                                                    |
| Automatic<br>detection | With automatic detection, the hardware is read out from a connected device.<br>As an option, the current settings for the setup configuration can also be read<br>out (I Data transfer from devic).                                                                        |

# 6.5 Country settings

After calling up the function, the languages that are available in the setup file will be shown. If you click on a language with the left mouse button ([Language 3 Lar), its properties will appear, and they can be moved to a different position in the list (Sort language: ). The first two languages in the list will be sent to the device (Language 1 and Language 2).

|                                       |                                                                                                    |         |           |           |       |        | Sor  | ting  | j an  | d n  | nov          | /ing                 | lan    | gua        | age  | es    |   |          |     |
|---------------------------------------|----------------------------------------------------------------------------------------------------|---------|-----------|-----------|-------|--------|------|-------|-------|------|--------------|----------------------|--------|------------|------|-------|---|----------|-----|
|                                       | Language                                                                                                    | :onfigu | ıratio    | n         |       |        |      |       |       |      |              |                      |        |            |      |       | × | 1        |     |
|                                       |                                                                                                    |         |           |           |       |        |      |       |       |      |              | :                    | Sort l | angu       | age: |       |   |          |     |
|                                       | Language                                                                                                    | 1 Lar   | nguag     | e 2       | Langu | Jage 3 | B La | nguag | e 4   | Lang | uage         | 5   La               | ingua  | ge 6       | 1    |       |   |          | (0  |
| List of the<br>available<br>languages | ID: C3AC1071-ED0C-44C7-8601-5C389F7C7EC7<br>Language: English<br>Date format: Date separation $(f_{1,r}, -)$ : $f_{1,r}$<br>Decimal point position: Time separation $(f_{1,r}, -)$ :<br>Character input:<br>a b c d e f g h i j k l<br>m n o p q r s t u v w x |         |           |           |       |        |      |       |       |      |              | Show other languages |        |            |      |       |   |          |     |
|                                       |                                                                                                    | У       | Z<br>1: [ | #<br>aAäÄ | 1     |        |      | Lan   | juage |      | ·<br><br>  [ | Ok                   |        | 」<br><br>] |      | ancel |   |          |     |
|                                       | Submer<br>altering<br>device t                                                                                                    | lang    |           |           | -     | and    |      |       |       |      | <u> </u>     |                      |        |            |      | for t |   | <br>virt | ual |

Language editing

All the available languages can be copied and edited. In this way, the user can also create new languages.

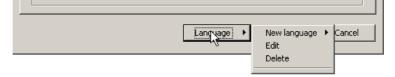

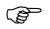

How to create and edit new and existing languages is described in Chapter 11 "Languages".

# 6 Edit Menu

# 6.6 Device data

The device data consist of two sections:

- general device data (also configurable on the instrument) and
- setup info (can only be configured with the setup program).

|                | The setup info is entered in the window                 |        |
|----------------|---------------------------------------------------------|--------|
|                |                                                         |        |
| Instrument dat |                                                         | ×      |
| General Info   | ]                                                       |        |
| Setup ir h     | 0.                                                      |        |
| File info      | created with the setup program.                         |        |
|                |                                                         |        |
|                | OK                                                      | lancel |
|                | Enter setup info in other languages (country settings). |        |

The setup info is also sent to the paperless recorder. It can be viewed in the PC evaluation software PCA3000 before being read in or on opening the data, and can be viewed and expanded in the menu item Edit  $\rightarrow$  Supplementary description.

## 6.7 Screen

| Selecting curve colors                                                                                              |             |
|----------------------------------------------------------------------------------------------------|-------------|
| Screen General Colors                                                                                               | ×           |
| Brightness: 4                                                                                                    |             |
| Time to switch-off: 300 s Binary signal: No choice                                                                  |             |
| Image names:<br>✓ Start picture<br>Startup<br>✓ Water mark (diagram)<br>Watermark<br>✓ Water mark (historical data) |             |
| Watermark                                                                                                    | cel         |
| If the tick mark (,) is set, the corresponding screen image will be                                                 | lect screen |

- **Start screen** The start screen is displayed when the supply voltage is switched on (Power On). It must have a size of 320 x 240 pixels, with a maximum of 256 colors.
- Watermarks<br/>(curves)The watermark is shown as a background to the measurement curves when<br/>using curve presentation for the analog inputs. It can have a maximum size of<br/>200 x 100 pixels, with a maximum of 256 colors.

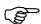

The color white is used as a transparent color!

Watermark (History)

The watermark is shown as a background to the measurement curves when using memory presentation for the analog inputs. It can have a maximum size of 200 x 100 pixels, with a maximum of 256 colors.

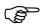

The color white is used as a transparent color!

# 6.8 Ethernet e-mail parameters

Five e-mails can be sent to up to three users. The precondition is that the instrument is connected to a network via the Ethernet interface, and the Ethernet parameters (*Extras*  $\rightarrow$  *Ethernet interface*) are correctly configured.

| Ethernet<br>e-mail<br>parameters | Max. 5 e-mails                                                                                                    | Max. 3 e-mail addresses                                                                                                    |
|----------------------------------|----------------------------------------------------------------------------------------------------|----------------------------------------------------------------------------------------------------|
|                                  | Ethernet email addre     I parama       Email addre     ses:       1     2       2     3       Caution:     Tharacter       1     2 | eter X                                                                                                    |
|                                  | Al.<br>Subject:<br>Mail subject 01<br>Contents:<br>Mail text 01                                                                     | arm signal: Inactive                                                                                                    |
|                                  | Extended Parameter Mail serve                                                                                                    | Can only be altered by trained personnel !                                                                                           |
|                                  | config<br>Altera<br>made                                                                                                    | nail server is<br>gured here.<br>ations should be<br>e by a network<br>histrator.<br>Binary signal that<br>activates e-mail dispatch |

⇒ For other information, flow charts, and error codes, refer to the interface description 59494.

#### Mail server

| Mail server                                         | ×                  |
|-----------------------------------------------------|--------------------|
| SMTP log-in after POP3:                             | V                  |
| POP3 server user name:                              | Recorder 1         |
| POP3 server password:                               | your password      |
| Mailserver-URL POP3:                                | pop3.local.net     |
| Mailserver-URL SMTP:                                | smtp.local.net     |
| Mail sender:                                        | recorder@local.net |
| Caution:<br>Characters other than AZ, az,<br>proble |                    |
|                                                     | OK Cancel          |

In simple company networks it is often sufficient to specify e-mail transmission via SMTP (Simple Mail Transfer Protocol):

| Mail server                              | ×                  |
|------------------------------------------|--------------------|
| SMTP log-in after POP3:                  |                    |
| POP3 server user name:                   |                    |
| POP3 server password:                    |                    |
| Mailserver-URL POP3:                     |                    |
| Mailserver-URL SMTP:                     | deasIn01           |
| Mail sender:                             | recorder@local.net |
| Caution:                                 |                    |
| Characters other than AZ, az,<br>problem |                    |
|                                          | OK <u>C</u> ancel  |

# 6.9 Customized linearization

Customer-specific linearizations (max. 40 interpolation points) make it possible to connect up sensors that are not defined by the linearizations which are provided ex-factory.

Interpolation points are defined in the *Customized linearization* menu. They are used when setting analog channels (*Edit*  $\rightarrow$  *Analog inputs*  $\rightarrow$  *Linearization*  $\rightarrow$  *Customized* 1...4).

|                 | R / Ohm | T/*C     | <b>_</b> |                                                                                      |
|-----------------|---------|----------|----------|--------------------------------------------------------------------------------------|
| 1               | 6       |          |          |                                                                                      |
| 2<br>3          |         | <b>V</b> |          | Table name:                                                                          |
| <u>3</u><br>4   |         |          |          | Lin. 01 >                                                                            |
| 4<br>5          | -       |          |          |                                                                                      |
| <u>5</u><br>6   |         |          |          | Kind of interpolarization:                                                           |
| 7               | -       |          |          |                                                                                      |
| 8               |         |          |          | Linear                                                                               |
| <u>9</u>        |         |          |          | Construction                                                                         |
| 10              |         |          |          | Sensor type:                                                                         |
| 11              |         |          |          | Resist. therm. °C                                                                    |
| 12              |         |          |          |                                                                                      |
| 13              |         |          |          | Comment:                                                                             |
| 14              |         |          |          | A                                                                                    |
| 15              |         |          |          |                                                                                      |
| 16              |         |          |          |                                                                                      |
| 17              |         |          |          |                                                                                      |
| 18<br>19        |         |          |          |                                                                                      |
| 20              | -       |          |          | <b>v</b>                                                                             |
| <u>20</u><br>21 |         |          |          |                                                                                      |
| 22              |         |          |          | Note:                                                                                |
| 23              |         |          |          | The x value is the physically measured value in                                      |
| 24              |         |          |          | V, mV, mA, % or Ohm. The y value is the<br>linearized value, e.g. temperature in °C. |
| 25              |         |          |          | Reference for the measuring start and end of                                         |
| 26              |         |          |          | the analog input is the y values of the                                              |
| 27              |         |          | <b>_</b> | customer specific table.                                                             |
| 20              |         |          |          |                                                                                      |

The following procedure has proven to be advantageous for entering a customer-specific linearization.

- \* Select Linearization 1 4 (**0**).
- \* Assign a name (2).
- \* Choose the type of interpolation (③).
- \* Select the sensor type (❸).
- ★ Let the X values be calculated automatically (☉). The values are entered in the left-hand column of the interpolation table (☉).
- \* Enter the Y values in the right-hand column of the interpolation table (2).
- \* Use the function  $(\mathbf{O})$  to check the linearization table.

### 6.10 Math

The math and logic module is available as an option. It has to be ordered with the instrument, or subsequently enabled through the function  $Tools \rightarrow Enable$  options.

⇒ Chapter 8.2 "Enable Options"

The math and logic module are channels that are not available as hardware but are calculated by the instrument software.

**Math channels** You can configure the math channels in the "Math" section of the setup program, or through the menu  $Edit \rightarrow Math$ .

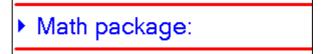

In the following example, math channel 3 will be configured:

| Math package            |                   | ×                          |
|-------------------------|-------------------|----------------------------|
| 1 2 3 4 5               | 6 7               | 8 9 10 11 12 ••            |
| Math function: Humidity | •                 | Variable a: Analog input 1 |
| Time base: 1            | min               | Variable b: Analog input 2 |
| Formula text:           |                   |                            |
|                         |                   |                            |
|                         |                   | Formula Editor             |
| Channel designation:    | Math 03           | Ĭ >                        |
| Channel description:    | Math channel 03   | >                          |
| Unit:                   | %                 | >                          |
| Comma format:           | xxxx . x          |                            |
| Range start:            | 0.0000            | Range end: 100.00          |
|                         | Alarm structure:  |                            |
|                         | Alarin structure: |                            |
|                         |                   | OK Cancel                  |
|                         |                   |                            |

|                  | Funct       | tion sele           | ection   |         |       |        |         |          |          |
|------------------|-------------|---------------------|----------|---------|-------|--------|---------|----------|----------|
|                  |             | unction<br>equently |          |         |       |        |         |          |          |
| Math package     |             |                     |          |         |       |        |         |          | ×        |
| 1 2 3            | 5           | 6                   | 7        | 8       | 9     | 10     | 11      | 12       |          |
| Math function: 🕠 | ithout fund | tion 1              | •        | Variabl | e a;  |        |         |          | <b>_</b> |
| Time base: 1     |             | min                 |          | Variabl | e b:  |        |         |          | ~        |
| Formula text:    |             |                     |          |         |       |        | Formula | a Editor |          |
| Channel des      | ignation:   | Math 03             |          |         | >     | [      |         |          |          |
| Channel de       | scription:  | Math chanr          | nel 03   |         |       |        |         |          | 2        |
|                  | Unit:       | %                   |          |         | >     |        |         |          |          |
| Comm             | a format:   | XXXX . X            |          |         | •     |        |         |          |          |
| Rar              | ige start:  | 0.0000              |          |         | Range | end: 1 | 00.00   |          |          |
|                  |             | Alarm st            | ructure: |         |       |        |         |          |          |
|                  |             |                     |          |         |       | 0      | <       | Can      | cel      |

You must edit the input fields "Variable a", "Variable b" or "Time base" if one of the standard functions (difference, ratio, humidity, moving average) has been set. If you have set the "Formula" function, then the input field "Formula" must be edited. Entry can either be direct or via a dialog (<u>Formula Editor</u>).

#### Example: Humidity

| Math function: | Humidity | • | Variable a: Analog input 1 | - |
|----------------|----------|---|----------------------------|---|
| Time base:     | 1 min    |   | Variable b: Analog input 2 | • |

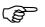

With humidity measurement, the channel for dry bulb temperature has to be specified as variable A, and the channel for the wet bulb temperature as variable B.

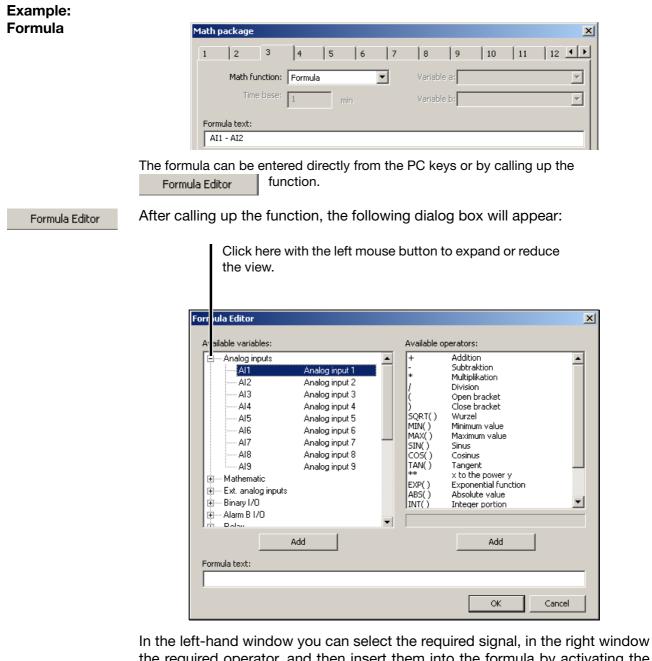

the required operator, and then insert them into the formula by activating the corresponding button (Add). Instead of using Add, you can also make a selection by double clicking.

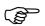

For functions ending with (), you will have to add the closing bracket yourself.

| Example: 1. SQRT() insert | > SQRT(             |
|---------------------------|---------------------|
| 2. AE1 insert             | > SQRT( <b>AE1</b>  |
| 3. ) insert               | > SQRT(AE1 <b>)</b> |

# 6 Edit Menu

### Operator

overview

| Operator | Explanation                             | Example             |  |
|----------|-----------------------------------------|---------------------|--|
| +        | Addition                                | AE1 + AE2           |  |
| -        | Subtraction                             | AE1 - AE2           |  |
| *        | Multiplication                          | AE1 * AE2           |  |
| /        | Division                                | AE1 / AE2           |  |
| (        | Opening bracket                         | (                   |  |
| )        | Closing bracket                         | )                   |  |
| SQRT()   | Root                                    | SQRT (AE1)          |  |
| MIN()    | Minimum value<br>(of several variables) | MIN (AE1, AE2)      |  |
| MAX()    | Maximum value<br>(of several variables) | MAX (AE1, AE2, AE3) |  |
| SIN()    | Sine<br>(angle of 360° circle)          | SIN (AE1)           |  |
| COS()    | Cosine<br>(angle of 360° circle)        | COS (AE1)           |  |
| TAN()    | Tangent<br>(angle of 360° circle)       | TAN (AE1)           |  |
| **       | x to the power y                        | AE1 ** AE2          |  |
| EXP()    | Exponential function                    | EXP (AE1)           |  |
| ABS()    | Absolute value                          | ABS (AE1)           |  |
| INT()    | Integer portion                         | INT (AE1)           |  |
| FRC()    | Decimal portion                         | FRC (AE1)           |  |
| LOG()    | Logarithm                               | LOG (AE1)           |  |
| LN()     | Natural logarithm                       | LN (AE1)            |  |

#### Operator priorities

| Priority | Math sign / function                                          | Comment                    |
|----------|---------------------------------------------------------------|----------------------------|
| High     | ()                                                            | Brackets                   |
|          | SQRT, MIN, MAX, LOG, LN, SIN,<br>COS, TAN, ABS, EXP, INT, FRC | Functions                  |
|          | **                                                            | Exponent (x <sup>y</sup> ) |
|          | +, -                                                          | Sign                       |
| ·        | *, /                                                          | Multiplication, division   |
| Low      | +, -                                                          | Addition, subtraction      |

### 6.11 Logic

The math and logic module is available as an option. It has to be ordered with the instrument, or subsequently enabled through the function  $Tools \rightarrow Enable$  options.

⇒ Chapter 8.2 "Enable Options"

The math/logic module is composed of channels that are not available as hardware but are calculated by the instrument software.

**Logic channels** Activate the "Logic" section in the setup program, or use the menu  $Edit \rightarrow Logic$ .

Logic:

Editing a logic channel is just the same as entering a formula for a math channel (Chapter 6.10 "Math"); the only difference is in the variables and operators that are available.

### Operator

overview

| Operator | Explanation     | Example    |
|----------|-----------------|------------|
| !        | NOT             | ! BE9      |
| &        | AND             | BE9 & BE10 |
|          | OR              | BE9   BE10 |
| ^        | XOR             | BE9 ^ BE10 |
| /        | Rising edge     | / BE9      |
| \        | Falling edge    | \ BE9      |
| (        | Opening bracket | (          |
| )        | Closing bracket | )          |

# Operator priorities

| Priority | Operator                  | Comment                                    |
|----------|---------------------------|--------------------------------------------|
| High     | /, \                      | Edges                                      |
|          |                           |                                            |
|          | (,)                       | Brackets                                   |
|          | NOT, !                    | Negation                                   |
| Low      | AND, &,<br>XOR, ^,<br>OR, | AND link,<br>exclusive OR link,<br>OR link |

### 6.12 Batch text

This function can be used to assign 128 user texts for each of the two device languages. Texts can be shown in the right column of a current batch protocol. To do this, the "Content of the right column" for the relevant line must be configured for "Text list" or "Bin. linked text".

| th te | Language 2             |          |
|-------|------------------------|----------|
| 1     | 2                      | _        |
| No.   | Texts                  |          |
| 1     | normal code            |          |
| 2     | extra code 0123456789A | <b> </b> |
| 3     | Batch Text 03          |          |
| 4     | Batch Text 04          |          |
| 5     | Batch Text 05          |          |
| 6     | Batch Text 06          |          |
| 7     | Batch Text 07          |          |
| 8     | Batch Text 08          |          |
| 9     | Batch Text 09          |          |
| 10    | Batch Text 10          |          |
| 11    | Batch Text 11          |          |
| 12    | Batch Text 12          |          |
| 13    | Batch Text 13          |          |
| 14    | Batch Text 14          |          |
| 15    | Batch Text 15          |          |
| 16    | Patch Text 16          | -        |
|       |                        | -1       |
|       |                        |          |
|       | 128 texts per language |          |
|       |                        |          |

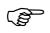

A colored border indicated an error in an entry.

⇒ "Errors" on page 86

### 6.13 Profibus

The settings and basic principles of the PROFIBUS-DP interface are described in the 59496 Operating Instructions.

### 6.14 Web server

The integrated web server gives the user the opportunity to control analog and binary inputs of a paperless recorder via Ethernet, set batch data on the device, and track visualizations as they appear on the device with a PC web browser. Operation is described in the 59484 Operating Instructions.

Read in web server files from data medium.

Export web server files to data storage medium.

Remove web server files from the setup file. The data will not be removed until the dialog is ended by the OK button.

Conversion of variable names to addresses for web server programming.

| gg-                         |    |     |         |   |
|-----------------------------|----|-----|---------|---|
| Web server                  |    |     |         | × |
|                             |    |     |         |   |
| 🔊 Web                       |    | Web | nport   |   |
| 📄 🗎 build.js                |    |     |         |   |
| alc.js                      |    | Web | xport   |   |
| CHARGE1.HTM                 |    | Web | lelete  |   |
| CHARGE2.HTM                 |    | web | lelece- |   |
| CHARGE3.HTM                 |    |     |         |   |
| close.gif                   |    |     |         |   |
| 📄 🖻 create.js               |    | нтм | L tags  | 1 |
| define.js                   |    |     | L tays  |   |
| dialog.js                   |    |     |         | 1 |
| dynamic.js                  |    | 580 | urity   |   |
| FALSE.GIF                   |    |     |         |   |
| getid.js                    |    |     |         |   |
| gray.htm                    |    |     |         |   |
| history.js                  |    |     |         |   |
| html1.htm                   |    |     |         |   |
| html2.svg                   |    |     |         |   |
| html3.htm                   |    |     |         |   |
| ir lex.htm                  |    |     |         |   |
| 📄 🖳 🖹 lc <sub>i</sub> o.gif |    |     |         |   |
| m in.svg                    | -1 |     |         |   |
| 📄 🖻 m 🗵.nif                 |    |     |         |   |
|                             | ОК |     | Cance   | 1 |
|                             |    |     | cane    |   |
|                             |    |     |         |   |
| List of active              |    |     |         |   |
| web server files.           |    |     |         |   |
| web server mes.             |    |     |         |   |

Activation of password prompt in PC browser

Depending on the Ethernet configuration (*Tools*  $\rightarrow$  *Ethernet interface*), the web server for the paperless recorder can be called up from the PC with the Internet Explorer web browser) in one of two ways:

- by entering the IP address (e.g. http://10.10.1.179), or
- (for active DNS device names) by entering the name (e.g. http://lsntssc).

# 6 Edit Menu

# Browser example

| Microsoft Internet Explorer   |                                                  |                       |                       | Ð     |
|-------------------------------|--------------------------------------------------|-----------------------|-----------------------|-------|
| File Edit View Favorites Tool | Help                                             |                       |                       |       |
| Address 🕘 http://10.10.1.117/ |                                                  |                       | 9                     | Links |
|                               |                                                  | Recorder C            | Online                |       |
|                               | 2008/03/26 15:09:10                              | 🏹 🔽 🗊 👯 🛛 ♀           | GR                    |       |
| December                      | Diagram-Group 01                                 | 3s                    |                       |       |
| Recorder                      | 23.3% 351.2□                                     | 22.2%                 |                       |       |
|                               | 57.3% 222.9%                                     |                       |                       |       |
| Home                          |                                                  |                       |                       |       |
| - Recorder                    | 15:06:18                                         |                       |                       |       |
| 10001001                      |                                                  |                       |                       |       |
| HTML                          | 15:03:06                                         |                       |                       |       |
| - Page 1<br>- Page 2          |                                                  |                       |                       |       |
| - Page 3                      | 14:59:54                                         |                       |                       |       |
|                               | 19.00,09                                         |                       |                       |       |
| - Plant 01                    |                                                  |                       |                       |       |
| - Plant 01<br>- Plant 02      | Info                                             |                       |                       |       |
| - Plant 03                    | Device name: 📃 Analog inp                        |                       |                       |       |
|                               | Recorder Analog inp<br>current group: Analog inp | ut03 Binary input11   |                       |       |
| 4-fold view                   | Group 01 Analog inp                              | ut08 Einary input13   |                       |       |
| - Start                       | Analog inp                                       | ut09 📕 Binary input14 |                       |       |
| - Setup                       | 246.01.02                                        |                       |                       |       |
|                               |                                                  |                       |                       |       |
|                               |                                                  |                       |                       |       |
|                               |                                                  |                       |                       |       |
|                               |                                                  |                       |                       |       |
|                               |                                                  |                       |                       |       |
| Nav                           | igation area.                                    |                       | Window contents.      |       |
|                               | k with the left mo                               | uso button            | Here you can find the |       |
|                               |                                                  |                       | -                     |       |
| to start display.             |                                                  |                       | latest data           |       |

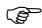

SVG pictures (SVG = Scalable Vector Graphics) are used within the web server. For the correct presentation of SVG, the web browser requires a plug-in such as the SVG Viewer from Adobe® (http://www.adobe.com/svg).

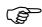

New, specially adapted web server files can be created by the manufacturer, if required. Quotation and prices on request.

Password-<br/>promptThe "Security" button is used to start a dialog that serves to protect the use of<br/>the recorder's internal web server (with the web browser) by prompting for a<br/>password.

| Security   | ×         |
|------------|-----------|
| User name: | Master    |
| Password:  | 9200      |
| Timeout:   | 0 s       |
| [          | OK Cancel |

The user name = Master and password is set to 9200 in the factory. This makes password prompting active.

Depending on the timeout setting, the prompt appears once when the web server is called with the web browser (Timeout = 0) or several times (Timeout <> 0).

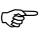

If password prompting is active, it can be made inactive again by deleting the user name and password. If a setting is changed, the setup must be transferred to the paperless recorder again.

There are two ways to copy web server files back and forth between setup files:

- \* Open setup file with the source files.
- \* In the *Edit* menu, start the *Web* server function.
- Click "Web export", select a folder on the PC, and export the files with "OK".
- \* Open target setup file.
- \* In the *Edit* menu, start the *Web server* function.
- Click "Web import", select the previously selected folder on the PC, and import the files with "OK".
- \* Close the web server dialog with "OK."
- \* Save the setup file.

Copy web server files

### 6.15 Process images

Process images are a type of visualization for measurement files. The user can create up to nine process images and save them with the setup program.

Max. size 315 pixels wide and 187 pixels high.

Process imageeditor

|       | Obje      | ect list               |             |                                |                |       |
|-------|-----------|------------------------|-------------|--------------------------------|----------------|-------|
|       | Ob        | ject used              |             |                                | Navigatio      |       |
|       |           | Proces                 | ss image    |                                | editing        | icons |
|       |           |                        | -           | ion of a backgrour             | nd image       |       |
|       |           |                        |             | -                              | •              |       |
|       |           |                        | 5           | election of a back             | ground color   |       |
| Proce | es s mage | 25                     |             |                                |                | ×     |
| 1     | 2         | 3 4                    | 5 6         | 7 8 9                          |                |       |
|       |           | Backgrour              | nd:         | Color of background:           | 183: R175 G175 | B160  |
| ſ     | e hs:     |                        |             |                                | <b>↑ ↓ 🗈 </b>  | > ⊕ 📐 |
| i     | L IC      | X position             | Y position  | Туре                           | Visible        |       |
|       |           | 20                     | 10          | Text                           | Yes            |       |
|       |           | 20<br>110              | 50<br>50    | Analog signal<br>Analog signal | Yes<br>Yes     |       |
|       |           | 200                    | 50          | Analog signal                  | Yes            |       |
|       |           | 0                      | 0           | Off                            | No             |       |
|       |           | 0                      | 0           | Off                            | No             |       |
|       | 7         | 0<br>0                 | 0<br>0      | Off<br>Off                     | No<br>No       |       |
|       | 9         | 0                      | 0           | Off                            | No             |       |
|       | 10        | ŏ                      | ŏ           | Off                            | No             |       |
|       | 11        | 0                      | 0           | Off                            | No             |       |
|       | 12        | 0                      | 0           | Off                            | No             |       |
|       | 13<br>14  | 0<br>0                 | 0<br>0      | Off<br>Off                     | No<br>No       |       |
|       | 15        | Ő                      | ő           | Off                            | No             |       |
|       | 16        | 0                      | 0           | Off                            | No             | ▼     |
|       | Pre       | /iew                   |             |                                |                |       |
|       |           |                        |             | ОК                             | Cancel         | Сору  |
|       | _         |                        |             |                                |                |       |
|       |           | /iew of the µ<br>view) | process ima | ige                            |                |       |
|       | • (pi 0   |                        |             |                                |                |       |
|       |           | Exit pro               | cess image  |                                |                |       |
|       |           |                        | acc         | ept setting                    |                |       |
|       |           |                        | Leave pr    | ocess image edito              | or but         |       |
|       |           |                        | ·           | do not accept se               |                |       |
|       |           |                        |             | Copy current pr                |                |       |
|       |           |                        |             | one or more p                  | process imag   | jes   |

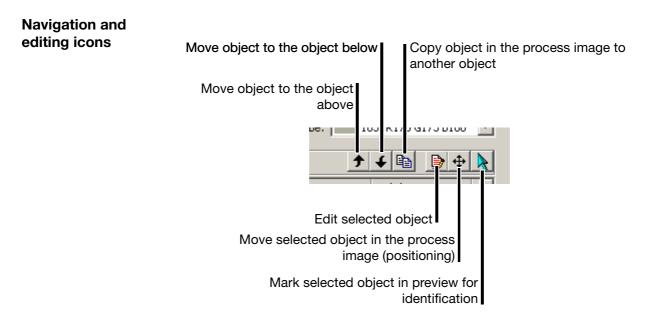

#### 6.15.1 Create process images

A process image is created as follows:

- \* Click (left mouse button) to select process image 1 ... 9.
- \* Click to select the object in the object list.
- ★ Double click the selected object or click the icon ( ) to start editing object properties.
- \* Edit properties.
- \* Select and edit additional objects.
- If desired, you may adjust the background (image) and background color. The background color can only be seen if the background image does not cover the entire process image area or if the "Transparent" option was selected when the image was imported.
- \* Accept the process image into the Setup file with OK.
- \* Transfer the setup file to the paperless recorder.
- \* Select process image visualization on the paperless recorder.

### 6.15.2 Objects

The following objects can be used:

| Object        | Description                                                                                                    |
|---------------|----------------------------------------------------------------------------------------------------|
| Pictogram     | The status of a binary signal can be represented graphically by two pictograms (icons or images).                                                                                                    |
| Analog signal | Internal and external analog channels. The result of math and the current time can be shown in numerical form.                                                                                                |
| Binary signal | The status of a binary signal can be represented by a frame combined with a colored border and text.                                                                                                    |
| Text          | Fixed text entered in the setup program in one of four sizes.<br>Unicode is also possible in one size.                                                                                                    |
| Frame         | Frame for grouping or highlighting objects.<br>The frame appears transparent and is automatically in the<br>background, i.e. a text or analog value, etc. may be inside<br>this frame and is visible.         |
| Rectangle     | Rectangle corresponds to the object frame, but is not transparent.                                                                                                    |
| Bar graph     | Internal and external analog channels. The result of math and<br>the current time can be shown in bar format. Unlike the<br>analog signal object, scaling must also be specified for the<br>bar graph object. |

### 6.15.3 Object properties

Object properties are the same for all objects. The following image describes the analog signal object.

|                                                                                           | image unless "v<br>X = 0, Y =                                  | isible" is<br>0 corres | ear in the process<br>set.<br>ponds to the top<br>process image. |   |
|-------------------------------------------------------------------------------------------|----------------------------------------------------------------|------------------------|------------------------------------------------------------------|---|
| Item 1                                                                                    |                                                                |                        |                                                                  | × |
| Туре:                                                                                     | inalog signal<br>✔ Visible                                     | •                      | X position: 0                                                    |   |
| Analog signal:                                                                            | Analog input 1                                                 | •                      | Transparent                                                      |   |
| Comma format:                                                                             | Auto                                                           | -                      |                                                                  |   |
| Color of background:                                                                      | 1: R0 G0 B0                                                    | -                      | Width: 10                                                        |   |
| Color of foreground:                                                                      | 1: R0 G0 B0                                                    |                        | Size: 10                                                         |   |
| Alignment:                                                                                | Left-aligned                                                   | •                      |                                                                  |   |
| Type of item:                                                                             | Horizontall                                                    | •                      |                                                                  |   |
| Character size/set:                                                                       | Normal                                                         | •                      |                                                                  |   |
| Frame form:                                                                               | None                                                           | •                      |                                                                  |   |
|                                                                                           |                                                                |                        | OK Cancel                                                        |   |
| foreground colors me<br>the setting "Transpa<br>This is the only w<br>Please note the bac | arent" is inactive.<br>vay to ensure the<br>object is visible. |                        | If this option is<br>selected, the<br>background color is not    |   |

### 6.15.4 Preview

All process images can be evaluated in the setup by a preview before they are transferred to the paperless recorder.

| _ | ess imag |            | T T T      |                      |                  | ×          |
|---|----------|------------|------------|----------------------|------------------|------------|
| 1 | 2        | 3 4        | 5 6        | 7 8 9                |                  |            |
|   |          | Backgrou   | und:       | Color of background: | 183: R175 G175 B | 160 💌      |
|   | Items:   |            |            |                      |                  | <b>⊕ 📐</b> |
|   | No.      | X position | Y position | Туре                 | Visible          |            |
|   | 1        | 20         | 10         | Text                 | Yes              |            |
|   | 2        | 20         | 50         | Analog signal        | Yes              |            |
|   | 2<br>3   | 110        | 50         | Analog signal        | Yes              |            |
|   | 4        | 200        | 50         | Analog signal        | Yes              |            |
|   | 5        | 0          | 0          | Off                  | No               |            |
|   | 6        | 0          | 0          | Off                  | No               |            |
|   | 7        | 0          | 0          | Off                  | No               |            |
|   | 8        | 0          | 0          | Off                  | No               |            |
|   | 9        | 0          | 0          | Off                  | No               |            |
|   | 10       | 0          | 0          | Off                  | No               |            |
|   | 11       | 0          | 0          | Off                  | No               |            |
|   | 12       | 0          | 0          | Off                  | No               |            |
|   | 13       | 0          | 0          | Off                  | No               |            |
|   | 14       | 0          | 0          | Off                  | No               |            |
|   | 15       | 0          | 0          | Off                  | No               |            |
|   | 16       | 0          | 0          | Off                  | No               |            |
|   |          |            |            |                      |                  |            |
|   | Pre      | view       |            |                      |                  |            |
| _ | _        |            |            |                      |                  |            |
|   |          |            |            | OK                   | Cancel           | Сору       |
|   |          |            |            |                      | ·                |            |
|   | _        |            |            |                      |                  |            |

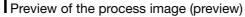

| Proc | ess imag | 25       |                   |       |              |               |          |         |     |      |      |             | × |
|------|----------|----------|-------------------|-------|--------------|---------------|----------|---------|-----|------|------|-------------|---|
| 1    | 2        | 3        | 4                 | 5     | 6            | 7             | 8        | 9       |     |      |      |             |   |
|      | 1-       |          | review            | 1.0   | 1.0          |               | 10       | 1.2     |     |      | ×    |             |   |
|      |          |          | _                 |       |              |               | - 1      |         |     |      |      | G175 B160 💌 |   |
|      |          |          | 01.01.2<br>Master |       | 02:51:3<br>7 | 36 🗰 :<br>98% | 🏹 👿      | 1       |     | 말    |      |             |   |
|      | Items:   |          | Master            |       |              | 364           |          |         |     |      |      | 🕒 🕂 📐       |   |
|      | No.      | ΧĘ       | _                 |       |              |               |          |         |     |      |      |             |   |
|      | 1        | 20<br>20 |                   | Gro   | up 1: A      | Analog        | chan     | nels 1. | 3   |      |      |             |   |
|      | 2<br>3   | 20       |                   |       |              |               |          |         |     | _    |      |             |   |
|      | 4        | 20       |                   | 6.964 | 2            | 3.92          | 247      | 1.8     | 851 |      |      |             |   |
|      | 5        | 0        |                   |       |              |               |          |         |     |      |      |             |   |
|      | 7        | 0        |                   |       |              |               |          |         |     |      |      |             |   |
|      | 8        | 0        |                   |       |              |               |          |         |     |      |      |             |   |
|      | 9<br>10  | 0        |                   |       |              |               |          |         |     |      |      |             |   |
|      | 11       | 0        |                   |       |              |               |          |         |     |      |      |             |   |
|      | 12       | 0        |                   |       |              |               |          |         |     |      |      |             |   |
|      | 13<br>14 | 0        |                   |       |              |               |          |         |     |      | '    |             |   |
|      | 15       | ŏ        |                   |       |              |               |          |         |     |      |      |             |   |
|      | 16       | 0        |                   |       |              |               |          |         |     |      |      | -           |   |
|      | Prev     | uio u    |                   |       |              |               |          | -       |     |      | -    |             |   |
|      | Prev     | new.     |                   |       |              |               | 5witch o | /er     |     | lose |      |             |   |
|      |          |          |                   |       |              |               |          |         |     | _    |      | 1 .         |   |
|      |          |          |                   |       |              |               |          | OK      |     | Car  | icel | Сору        |   |
|      |          |          |                   |       |              |               |          |         |     |      |      |             |   |

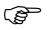

Very helpful for editing and moving objects if the preview is moved in reference to the object list.

- \* Position the mouse pointer in the header.
- \* Move the preview while holding down the left mouse button.

|        | Backgrour  | nd:        | Color of backgrou | nd: 183: R175 G175 B160 🔽                       |
|--------|------------|------------|-------------------|-------------------------------------------------|
| Items: |            |            |                   |                                                 |
| No.    | X position | Y position | Туре              | Preview                                         |
| 1      | 20         | 10         | Text              |                                                 |
| 2      | 20         | 50         | Analog signal     | 01.01.2005 02:51:36 🗰 📈 🐖 🚝                     |
| 3      | 110        | 50         | Analog signal     | - 01.01.2005 02:51:36 🗰 卒 👿 🗊                   |
| 4      | 200        | 50         | Analog signal     |                                                 |
| 5      | 0          | 0          | Off               |                                                 |
| 6      | 0          | 0          | Off               |                                                 |
| 7      | 0          | 0          | Off               | Group 1: Analog channels 13                     |
| 8      | 0          | 0          | Off               |                                                 |
| 9      | 0          | 0          | Off               | 9.0328 9.0618 1.0908                            |
| 10     | 0          | 0          | Off               | <u>- 3.0320</u> <u>- 3.0010</u> <u>- 1.0300</u> |
| 11     | 0          | 0          | Off               |                                                 |
| 12     | 0          | 0          | Off               |                                                 |
| 13     | 0          | 0          | Off               |                                                 |
| 14     | 0          | 0          | Off               |                                                 |
| 15     | 0          | 0          | Off               |                                                 |
| 16     | 0          | 0          | Off               |                                                 |
|        |            |            |                   |                                                 |
| Pr     | eview      |            |                   |                                                 |
|        |            |            |                   |                                                 |
|        |            |            | OK                |                                                 |

### 6.15.5 Moving objects

Objects can be positioned to a specific place within the process image by the object properties (X/Y position). If they need to be moved later, there are three options available:

- Change X/Y position.
- With the "Move" (button (+).
- Directly in the preview holding down the left mouse button.
- **X/Y position \*** Select object in the object list.
  - ★ Edit object properties ( → or double click).
  - \* Change position.
- "Move" ( $\oplus$ ) \* Left-click on the ( $\oplus$ ) button.

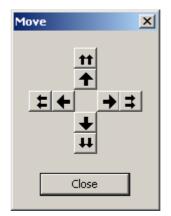

### 6 Edit Menu

- Move the object by clicking the arrow buttons.
   The first time an arrow button is clicked, a preview automatically appears.
- \* If possible, move the preview to a suitable place so that all windows are next to each other.
- \* To finish, close, the window with the arrow buttons.
- \* Click the object in the preview with the left mouse button.

# Moving in the preview

\* Move the object while holding down the left mouse button.

| Preview                     | × |
|-----------------------------|---|
| 01.01.2005 02:51:36 🗰 🏹 🔟 🥵 |   |
| Group 1: Analog channels 13 |   |
| 7.0792 3.1546 0.2300        |   |
| <u>+</u>                    |   |
|                             |   |
|                             |   |
| Switch over                 |   |

### 6.15.6 Background

| ocess ima | ges        |            |            |            |             |            | > |
|-----------|------------|------------|------------|------------|-------------|------------|---|
| 1 2       | 3 4        | 5 6        | 7 8        | 9          |             |            |   |
|           | Backgrou   | ınd:       | Color of b | ackground: | 183: R175 G | 175 B160 💌 |   |
| Items:    |            |            |            |            | <b>↑ ↓ </b> | 🖻 🕈 📐      |   |
| No.       | X position | Y position | Туре       |            | Visible     |            |   |
| 1         | 84         | 32         | Analog     | ; signal   | Yes         |            |   |
| 2         | 0          | 0          | Off        |            | No          |            |   |

This function uses an image as a background. The image must be imported from a data storage medium (e.g. hard drive) into setup. Then it is available in setup and is no longer tied to the data storage medium.

The background color is only an issue if no background image is being used or the background image "Transparent" was imported.

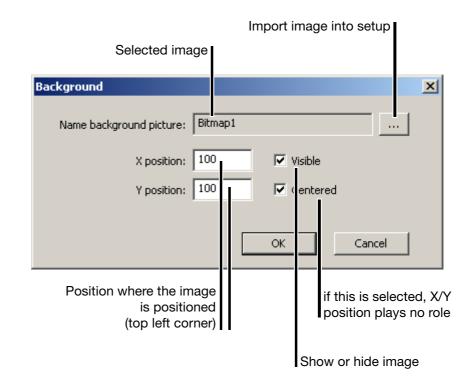

### 6.15.7 Import/export image

Images (background images or icons) must be imported into setup before they can be used.

The import can be performed where images can be used for display (background, pictogram).

\* Click ... to start import and selection.

| List of images in setup                                                                                             | Preview of the selected image                                |
|----------------------------------------------------------------------------------------------------|--------------------------------------------------------------|
| Figure list           No         Name           1         Bitmap1           2         0001           3         0002 |                                                              |
| •                                                                                                    | Size: 316 x 188 Pixels                                       |
| Import Export                                                                                                    | Remove OK Cancel                                             |
| -                                                                                                    | s as file on data storage medium<br>from data storage medium |

### 6.16 Setup data info

This function has the same effect as double clicking one of the following functions in the dialog window.

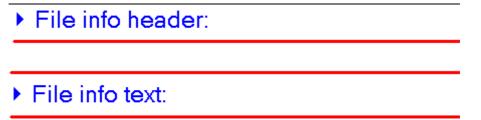

The *File info header* and *File info text* can be used for a description of the setup file.

This information is stored only within the setup files, and is not transferred to the instrument.

In this chapter, before explaining (from Page 62 on) the function of the data transfer, it is necessary to provide some general explanation on the topic of data transfer.

### 7.1 General

There are two ways of transferring the setup data to or from a recorder:

- transfer via interface, or
- transfer via CompactFlash memory card/USB stick

### 7.1.1 Transfer via interface

Data transfer is possible via one of the following interfaces:

| PC                                   | Paperless recorder   |
|--------------------------------------|----------------------|
| RS232                                | RS232                |
| RS485<br>(plug-in card or converter) | RS485                |
| Ethernet                             | Ethernet             |
| USB                                  | USB device interface |

**Setup via RS232** You will need the interface cable (including adapter) in this case. It is available as an accessory for the recorder.

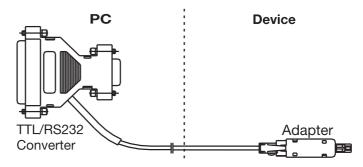

# 7 Data Transfer Menu

**Setup via USB** You will need the interface cable (including adapter) in this case. It is available as an accessory for the recorder.

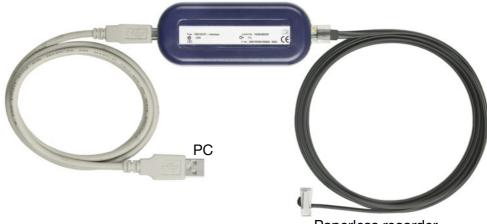

Paperless recorder

**USB** The required setup cable with plugs type A (PC-side) and type B mini (device side) are enclosed with each setup program.

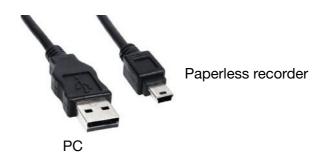

**RS232**  $\Rightarrow$  For the pin assignments, please refer to the Interface Description 59494.

**RS485**  $\Rightarrow$  For the pin assignments, please refer to the Interface Description 59494.

**Ethernet** The paperless recorder or a PC can be connected to the network using normal, commercially available network cables (with RJ45 connector). If the recorder and a PC will be connected directly together, please use a crossover cable.

Starting the<br/>transferUse the toolbar or the Data transfer menu with its functions ""Data Transfer to<br/>Device "and ""Data Transfer from Device"" in order to transfer the setup data.

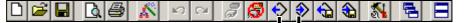

Chapter 7.5 "Data Transfer from Device" Chapter 7.4 "Data Transfer to Device"

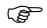

This can be configured either on the recorder or through the setup program. If, forexample, the *Configuration* menu is open on the instrument, then the instrument cannot be accessed through the setup program.

### 7 Data Transfer Menu

#### 7.1.2 Transfer via CompactFlash memory card/USB stick

Setup program Use the toolbar or the *Data transfer* menu with its functions *"Data Export - Ext. Mass Storage"* and *"Data Import - Ext. Mass Storage"* to transfer the setup data.

| 0 🗳 🖬 🛕 🎒      | <u>м</u> м м | - Z 🕱 < | € € | <b>1</b> | <u></u> |  |
|----------------|--------------|---------|-----|----------|---------|--|
| Chapter 7.7 "[ | ,"           |         |     |          |         |  |

Chapter 7.6 "Data Export - Ext. Mass Storage"

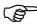

Do **not** use the menu function "*File*  $\rightarrow$  Save as ".

It cannot be used to create a valid CF card for the paperless recorder.

PaperlessYou can use the paperless recorder to write and read setup data to/from therecorderCompactFlash memory card or USB memory stick.

#### Import/export errors

If an error occurs on the paperless recorder side during transfer from or to mass storage, it will be indicated in the Memory manager menu and will remain until the error has been eliminated or is overwritten by a new error message.

Notes on the CF<br/>cardTo be able to read or write to/from CompactFlash memory cards from a PC,<br/>you will need a card reader/writer.

When you have installed the card reader/writer, and inserted a CompactFlash memory card, you will automatically have a new drive under Windows. You can access this new drive just like a normal hard disk, using Windows Explorer.

|                        | ٠ | Name 🛆       | Size  | Туре     | Modified          |  |
|------------------------|---|--------------|-------|----------|-------------------|--|
|                        |   | 國 K20801.set | 13 KB | SET File | 7/19/2006 3:08 PM |  |
| Removable Disk<br>(F:) |   |              |       |          |                   |  |

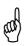

CompactFlash memory cards must only be removed from the card reader/writer when the function "Eject removable medium" or "Safe removal of hardware" (functions in the PC operating system) has been activated first.

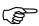

Only one configuration file can be saved to the CF card at any time, since there is no file name as a variable.

Measurement data from several instruments can be on the same CF card, since they have unambiguous IDs.

# Formatting a CF card

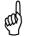

A CompactFlash memory card, (CF card) must be formatted for FAT (**not** FAT32 or NTFS).

If you format a CF card yourself, you must **not** use fast-formatting (quick format). If this is disregarded, a fault free exchange of data cannot be ensured.

To format a CF card using the Windows workplace (e. g. Windows XP):

- Double click the workplace symbol in the "Desktop" area for the PC, using the left mouse button.
- \* Right click the drive letter for the CF card.
- **\*** Select the *Format* function.

| Select FAT.             | 1          |
|-------------------------|------------|
|                         |            |
| Format F:\              | <u>? ×</u> |
| Capacity:               |            |
| 30.2 MB                 | <b>•</b>   |
| File system             |            |
| FAT                     | -          |
| Allocation unit size    |            |
| Default allocation size | •          |
| Volume label            |            |
| CF card                 |            |
| Format options          |            |
| 🔲 Quick Format          |            |
| Enable Compression      |            |
|                         |            |
|                         |            |
| StartClos               | se         |

- \* Select FAT file system.
- \* Click the "Start" button.

Information about the USB memory stick The same information applies to USB memory sticks as for CF cards, except that no write/read device is needed.

### 7.2 Make connection

This function establishes a connection (*P*) to a device. A connection to a device is a precondition for transferring a setup to or from a device via an interface (serial, USB host, or Ethernet).

### 7.2.1 Device Settings Wizard

If there has never been any previous communication with an instrument, the "Device Settings Wizard" will automatically be started when the first attempt is made to access the instrument. It helps you to set up a device list.

|   | Assistant for setting devices                                                                                                    |                             |                                                                                                    | × |
|---|----------------------------------------------------------------------------------------------------|-----------------------------|----------------------------------------------------------------------------------------------------|---|
|   |                                                                                                    |                             | stant helps you to make the settings for a new device<br>existing settings.                                                            |   |
|   |                                                                                                    |                             | version:<br>ss Recorder 💽<br>on:                                                                                                    |   |
|   |                                                                                                    | 1 est                       | e as default device in the device list<br>that connection can be established.<br>[{50B6FB33-4D8A-49A2-ACC2-C24575E615A<br>             |   |
|   | Here you can choose<br>whether the device should<br>be defined as the defaul<br>device (). The system wi<br>automatically access<br>default device. Othe<br>devices must be linked<br>through the device list | d<br>t<br>ll<br>a<br>r<br>d | If the option is active (,), a check<br>is made at the end whether the<br>chosen device can be accessed<br>via the selected interface. |   |
| * | First select the device versior                                                                                                    | I <b>.</b>                  |                                                                                                    |   |

- \* Enter an additional description if appropriate.
- \* Set one of the option fields if appropriate.
- \* Activate Next> .

# Logging in to the device

| Assistant for setting up connectio | ns                                                                                                    | × |
|------------------------------------|----------------------------------------------------------------------------------------------------|---|
|                                    | Log-in on device          Log-in         D       not log in         V:       ID and password         User ID:       Master         Device password:       Events         Note: Lc       Hit takes place with the current user. If the log-in is to be perfored to the different user ID, then the corresponding ID and pass.         Wid have to be entered here! |   |
|                                    | < Back Next > Cancel                                                                                                    |   |
|                                    | Save ID and password                                                                                                    |   |
|                                    | Do not log in.                                                                                                    |   |

**Do not** The default setting of the program is such that the "Master" user is automatically logged in to a device that is found with the user's name and password, and can thus communicate with this device.

Set option  $(\mathbf{r})$  if you do not want to log in. Please note that it is possible that some functions will not be operable if you are not logged in. The decisive factor is the current user list and the access rights that are defined in this list.

**Saving ID and password** If the "Save ID and password" field is active, the log-in is made to the device with the data that are stored under the "User ID" and "Device password" that are entered. The default settings are "Master" for the user ID, and "9200" for the device password.

If the "Save ID and password" field is inactive, then the log-in is made with the "User ID" and "Device password" that were used to start the setup program.

\* Make your selection, and activate the Next> button.

# 7 Data Transfer Menu

# Interface selection

| Assistant for setting up connection | ns                                                                                                    | X      |
|-------------------------------------|----------------------------------------------------------------------------------------------------|--------|
|                                     | Communication interface on the PC:<br>Serial interface<br>TCP/IP-PORT (W&T)<br>TCP/IP-PORT (ICPDAS 7188E1-8)<br>TCP/IP-PORT<br>Analog modem/ISDN<br>Serial interface<br>USB port | Y      |
|                                     |                                                                                                    | Y      |
|                                     | < Back Next >                                                                                                    | Cancel |

\* Select the interface you want to use to access the device.

The next steps depend on the interface or type of connection that has been selected.

### **TCP/IP PORT** The following parameters must be selected:

| IP address /<br>HOST name | xxx.xxx.xxx.xxx<br>(Example: 192.168.0.10) | Enter the IP address for<br>your instrument. If you enter<br>the name, the IP address can<br>be determined by clicking on<br>the button "Convert HOST<br>name to IP address". |
|---------------------------|--------------------------------------------|----------------------------------------------------------------------------------------------------|
| Port number,<br>port name | 80                                         | The port used for communication.                                                                                                    |
| Communications protocol   | HTTP protocol                              | This has a fixed setting, and cannot be altered.                                                                                                    |

Analog modem / ISDN The following parameters must be selected:

| Telephone number                                                        |                 | Enter the telephone number for connecting to the required device. |
|-------------------------------------------------------------------------|-----------------|-------------------------------------------------------------------|
| Connect via                                                             |                 | Select which<br>modem is to be used to make<br>the connection.    |
| Communications protocol                                                 | Modbus protocol | This has a fixed setting, and cannot be altered.                  |
| Device address                                                          | 1 254           | Device address for the Modbus protocol.                           |
| If modems are used, they must be preconfigured before they can be used. |                 |                                                                   |

| Serial    |
|-----------|
| interface |

The following parameters must be selected:

| Connected to                                       | COM1, COM2                     | The PC interface to which the paperless recorder is connected.                                                                                                    |
|----------------------------------------------------|--------------------------------|----------------------------------------------------------------------------------------------------|
| Transmission rate                                  | 9600, 19200, 38400             | The transmission rate must<br>match the one that has been<br>set in the device.<br>9600 must be set if "RS232<br>setup interface (TTL)" is<br>selected as the control signal.                                             |
| Control signal                                     | RS232                          | If the RS232 interface on the device is used.                                                                                                    |
|                                                    | RS232 setup interface<br>(TTL) | If the setup interface on the device is used.                                                                                                    |
|                                                    | RS422-RTS                      | If the RS422/485 interface on                                                                                                    |
|                                                    | RS422-DTR                      | the device is used.                                                                                                    |
|                                                    | RS485-RTS                      | -                                                                                                    |
|                                                    | RS485-DTR                      | -                                                                                                    |
| Expanded<br>Connected to:                          | Stop bit and parity            | The parameters under the<br>"Expanded" button must also<br>match the corresponding<br>device parameters.                                                                                                    |
| Transfer rate:<br>9600<br>Control signal:<br>RS232 |                                | Standard and obligatory<br>settings for the control signal<br>"RS232 setup interface<br>(TTL)"are:                                                                                                    |
| Expanded]                                          |                                | Stop bit = 1<br>Parity = none                                                                                                    |
| Communications protocol                            | Modbus protocol                | This has a fixed setting, and cannot be altered.                                                                                                    |
| Device address                                     | 1 254                          | Device address for the<br>Modbus protocol. If the<br>"RS232 setup interface" is<br>used as the control signal,<br>then the device address will<br>be ignored – it does not have<br>to match the address in the<br>device. |

# 7 Data Transfer Menu

| Communications<br>protocol | Modbus protocol                          | The<br>Modbus protocol<br>must be set here.                                                 |
|----------------------------|------------------------------------------|---------------------------------------------------------------------------------------------|
| Connected devices          | Select which device should be connected. | If multiple devices are<br>connected via USB<br>interface, a device ca<br>be selected here. |
| Name                       | Activate check<br>yes/no                 | If check is active, the<br>device will only be<br>connected if the devic<br>name matches.   |
| F No.                      | Activate check<br>yes/no                 | If check is active, the<br>device will only be<br>connected if the devic<br>number matches. |
| CPU                        | Activate check<br>yes/no                 | If check is active, the<br>device will only be<br>connected if the CPU<br>number matches.   |
| Path                       | Activate check<br>yes/no                 | If check is active, the<br>device will only be<br>connected if the USB<br>path matches.     |

The following parameters must/can be selected:

#### interface

USB

**Device List** When all settings have been made, the device is entered in the device list.

### 7.2.2 Device List

All devices that have been defined are shown in a device list. The interface parameters are also administered here, and new, additional devices can also be defined in the device list.

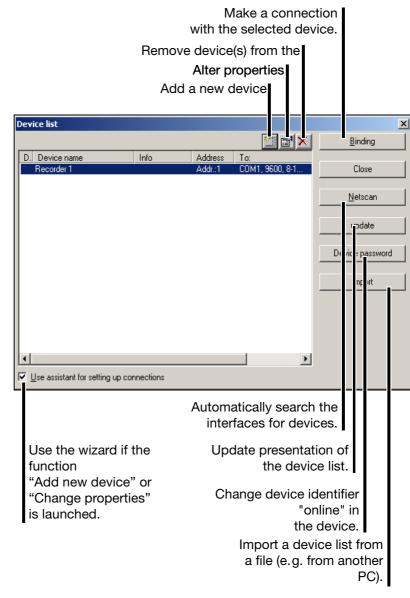

Click Binding to make a connection to a device.

When deleting entries, you can use the Ctrl key on the PC keyboard and the left mouse button to select several devices at the same time and delete them.

A successful connection produces a change in the toolbar.

# 7 Data Transfer Menu

Not

connected

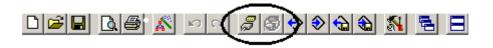

Connected

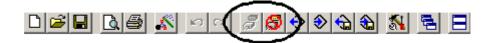

### 7.3 Disconnect

This breaks an existing connection between the PC and a device.

### 7.4 Data Transfer to Device

Transmits a setting setup to a device.

### 7.5 Data Transfer from Device

Reads in a setting from a device. If there is no connection, the program will automatically attempt to access the default device.

### 7.6 Data Export - Ext. Mass Storage

The setting is saved to an ext. mass storage medium (CompactFlash card or USB memory stick). Data card can be read in to the instrument using the *Memory manager* menu.

### 7.7 Data Import - Ext. Mass Storage

This reads a setting from a mass storage medium (CompactFlash card or USB memory stick) and displays it in the working area.

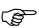

In order to use a function in the *Tools* menu, there must be an existing connection to an instrument.

If there is no connection, the setup program will try to access the default device from the device list. If no default device has been defined, then the device list will appear on the screen and the user must set up a connection by hand.

### 8.1 Enable Program Options

If no valid serial number was entered during the installation of a program, then it will only run in demo mode. You can use this function to register a program at a later date and to convert it into a 30-day test or full version.

### 8.2 Enable Options

This function is intended for later extensions within the paperless recorder (e. g. enabling the option for "Math and logic module").

After starting up the function, the Generate code number function must be used to read out a code number from the instrument, which is then passed on to the manufacturer. The manufacturer will then generate a "release number." The **Enter enable code** function is used to transmit this release number to the instrument, which will then enable the new device functions.

### 8.3 Date and time

This function is used to match the date and time for an instrument to the PC time.

| a <b>te / time</b><br>- Settings in device<br>Date / time: | 08.08.2006 10:00:17<br>Read out permanently | ]                               |
|------------------------------------------------------------|---------------------------------------------|---------------------------------|
| New setting                                                |                                             |                                 |
| Use date/time from PC                                      |                                             |                                 |
| 🔿 Date / time:                                             | 08.08.2006 10:00:17                         |                                 |
| Set                                                        | Synchronize                                 |                                 |
|                                                            |                                             |                                 |
|                                                            |                                             | Terminates th                   |
|                                                            | Synchronize a<br>PC time.                   | Terminates that device with the |

TheSetandSynchronizebuttons are used to make a newsetting of date and time for a device. Bothfunctions use the details in the"New setting" selection as the basis for adjustment.

TheSetbutton is used to make date and time settings for a device.The "Set" function generates a **new** configuration in the instrument.

The Synchronize function only sets the time. If there is a discrepancy of more than 30 seconds, then the function will not be carried out. The "Synchronize" function does **not** generate a new configuration.

Read out permanently ensures that the device clock is read out continually (cyclically). The continual read-out can be ended by activating Cancel. The clock cannot be adjusted while it is is being continually read out.

### 8.4 Calibration and Testing

This function may only be used by a service engineer of the instrument manufacturer (or someone acting on the service engineer's instructions.

### 8.5 Create Screenshot

This function provides an additional option for documenting settings or events. When you start the function and activate "Create," a screenshot of the connected device is created. You can save the screenshot as a bitmap or print it out directly.

### 8.6 Ethernet Interface

It is possible to look at and alter the active settings for an instrument if it is connected to the PC via an Ethernet interface.

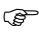

If the dialog is terminated by pressing the OK button, then the attached device will carry out a restart (reset). If you just want to look at the settings, leave the dialog by pressing the cancel button.

### 8.7 Write Interface Texts

With this function you can:

- read and write batch texts for the current batch,
- read and write an additional batch text (e.g. a recipe), and
- write event texts.

The function is independent of the present setting in the dialog window (setup file). The data can be transmitted to a device without causing a new configuration.

| Bat           | Batch data for each plant         |                                                 |  |  |
|---------------|-----------------------------------|-------------------------------------------------|--|--|
|               | Comment for each plant            |                                                 |  |  |
|               |                                   | ent text for each plant and<br>associated group |  |  |
| Interf ce tex | ıts 🛛                             | ×                                               |  |  |
| Batc., data   | Comments / Recipe exist Ext. even | it text                                         |  |  |
| Note:         | Device right "Enter bate          | b keyte" pagaganyi                              |  |  |
|               | Device right Enter Date           | intexts hecessary.                              |  |  |
| Batch 01      | Batch 02 Batch 03                 |                                                 |  |  |
| No.           | Text left column                  | Text right column                               |  |  |
| 1             | Program name                      | C/65                                            |  |  |
| 2             |                                   |                                                 |  |  |
| 3             | Customer info                     | 123 - ABC - 456                                 |  |  |
| 4             |                                   |                                                 |  |  |
| 5             | Batch name                        | normal version                                  |  |  |
| 6             | Batch number                      | 000000006Default Tex                            |  |  |
| 8             | Batch start                       |                                                 |  |  |
| 9             | Batch end                         |                                                 |  |  |
| 10            | Batch duration                    | 00:00                                           |  |  |
|               |                                   |                                                 |  |  |
|               |                                   | Transmit Receive                                |  |  |
|               |                                   |                                                 |  |  |
|               | Send data                         | to device                                       |  |  |
|               |                                   | Editable field                                  |  |  |
|               |                                   | Read data from device                           |  |  |

- **Batch data** All the editable fields can be altered and sent to the attached device. If a batch report is terminated at the instrument, then the instrument (= device) will continue to use the configuration data.
- **Comment** A text (e.g. a recipe) up to 400 characters long can be sent to the attached device and so saved in the course of a batch report. The text can be called up on the instrument in the visualization of a finished batch report.

If a batch report is terminated at the instrument, the comment will be deleted from the instrument. Since the data are retained in the dialog window of the setup program until new data is received, it is possible for edited data to be sent to an instrument more than once.

### 8 Tools Menu

# **External** This function can be used to write a group-specific event text in the event list of the recorder. Please note that the groups are, in their turn, assigned to the plants.

| Plant number | Group             | Plant (batch)          |
|--------------|-------------------|------------------------|
| 1            | 1 9               | 1                      |
| 2            | 1 3<br>4 6<br>7 9 | 1<br>2<br>Not assigned |
| 3            | 1 3<br>4 6<br>7 9 | 1<br>2<br>3            |

### 8.8 Password Management ...

The password management function can be used to alter the passwords for the users and their rights, as well as the standard rights (applied when no user is logged in to the device).

| Tables 1 — 16           |                            |       |       |       |           |       |      |      |         |      |     |        |   |
|-------------------------|----------------------------|-------|-------|-------|-----------|-------|------|------|---------|------|-----|--------|---|
| Password administration |                            |       |       |       |           |       |      |      |         |      |     |        | × |
|                         | Defin                      | the   | valid | chara | acter     | s for | pass | word | l entr  | y he | re: |        |   |
|                         | 1                          | 2     | 2     | 3     |           | 4     |      | 5    | 1       | 6    | 17  | 1      | • |
|                         |                            | Name: |       |       | Category: |       |      |      |         |      |     |        |   |
|                         | A                          | в     | С     | D     | Ē         | F     | G    | н    |         | J    | к   | _      |   |
|                         |                            |       | 0     |       |           | -     | _    |      | '<br>'' | _    | W   | L<br>V |   |
|                         | Y                          |       | 0     | F     | G         | R     | 3    | -    | U       | V    | ŶŶ  | _      |   |
|                         | ľ                          | Z     |       |       |           |       |      |      |         |      |     |        |   |
|                         | ABCDEFGHIJKLMNOPQRSTUVWXYZ |       |       |       |           |       |      |      |         |      |     |        |   |
| Starry and the          |                            |       |       |       |           |       |      |      |         |      |     |        | _ |
|                         |                            |       |       |       |           |       |      |      |         |      |     |        |   |
|                         |                            |       |       |       | < Ba      | ck    |      | Ne   | kt >    |      |     | Cance  | 1 |

All the characters that are listed can be used for allocating passwords.

- Scroll through the individual tables and check whether the character selection is adequate for your requirements.
- \* If not, look for the first available table and then define additional characters.

| Password administration |              |       |   |      |       |      |       |         |        | × |
|-------------------------|--------------|-------|---|------|-------|------|-------|---------|--------|---|
| 307.07A                 | Define the v | /alid |   |      | s for | pass | sword | entry h |        |   |
| 0333327332              | 1 2          |       | 3 |      | 4     |      | 5     | 6       | 7 💶 🕨  |   |
|                         | Name:        |       |   | Cat  | egory | y:   |       |         |        |   |
| 6111311/20              | NEW          |       |   | no   | ne    |      |       |         | •      |   |
|                         | < >          | {     | } | ]    | ]     | ß    |       |         |        |   |
|                         | <>           |       |   |      |       |      |       |         |        |   |
|                         |              |       |   | < Ba | ck    |      | Nex   | t>      | Cancel | _ |
|                         |              | 1     |   |      |       |      |       |         |        |   |

Enter the characters here

\* When you have finished defining the characters, click Next > .

In the following dialog, the passwords can be allocated for the users, and the user rights and standard rights can be viewed and altered by clicking

Expanded...

#### 8.9 Reset User List ...

This function resets the device user list to the standard settings (user: "Master", password: "9200" and user: "User", password: 0). This function will only be available if the user who is logged in to the setup program has the corresponding access rights (e.g. logged in as Specialist).

⇒ Chapter 3 "Log-in and Rights"

#### 8.10 Delete Internal Memory ...

This function deletes the device-internal memory. The function will only be available if the user who is logged in to the setup program has the corresponding access rights.

⇒ Chapter 3 "Log-in and Rights"

You should only use this function after the installation of the instrument, or after setting up a new plant.

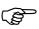

The deletion of the memory contents is irreversible. All the data recorded up to this moment will be deleted, and only the active configuration will be retained.

When this function has been performed, the attached device will carry out a restart (reset).

#### 8.11 Renew Log-in / Alter Password

The function Renew log-in / alter password is used to

- activate the user and password query at the program start, and
- alter the current password.

This function only has an effect on the operation of the setup program, not the recorder.

#### Activation of the user and password query at the program start

When the setup program is installed for the first time, there will not yet be a query of the user name and password when the program starts. You will automatically be logged in as "Specialist", with a blank password.

Proceed as follows:

- \* Start the function "Renew log-in / alter password".
- \* Show the options.

| User log-in |                                                                                      | × |
|-------------|--------------------------------------------------------------------------------------|---|
| Caution: -  |                                                                                      |   |
| lf you car  | ncel or enter the wrong password all data that have not<br>been saved will be lost ! |   |
|             | User ID: Specialist                                                                  |   |
|             | Password:                                                                            |   |
|             | OK Cancel 💛                                                                          |   |
|             | Show the options.                                                                    |   |

\* Activate the option "After log-in – alter password" and click

| U | ser log-in X                                                                               |
|---|--------------------------------------------------------------------------------------------|
|   | Caution:                                                                                   |
|   | If you cancel or enter the wrong password all data that have not been saved will be lost ! |
|   | User ID: Specialist                                                                        |
|   | Password:                                                                                  |
|   | Computer name: tdok-schmidts                                                               |
|   | Work group: ju.net                                                                         |
|   | 🗖 Read in PC rights file after log-in                                                      |
|   | Alter password after log-in                                                                |
|   | NG Cancel 🕿                                                                                |

\* Enter the password – the "Old password" field remains empty.

| Change passwo | rd                    | ×          |
|---------------|-----------------------|------------|
| P             | User ID:              | Specialist |
|               | Old password:         |            |
|               | New password:         |            |
|               | Confirm new password: | ***        |
| [             | OK Can                | cel        |

When the entry has been concluded, the new password is activated by clicking . From now on, the user name and the password will be requested at the program start.

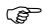

Initially, no start password is assigned to the "Maintenance" user either. At program start, log in with the "Maintenance" user name and enter a password as described above.

#### **Password alteration**

Altering a password is very similar to activating the password prompt. The only difference is that in this case the "Old password" field must not remain empty.

### 8.12 Text Library

The text library contains the various operator languages. When a new setup file is created, the languages will be copied to the setup file if requested. The first two languages (Language 1 and Language 2) are transferred to the instrument and can be selected there.

The operation of the text library is identical to the menu item *Edit*  $\rightarrow$  *Country setting*.

- ⇒ Chapter 6.5 "Country settings"
- ⇒ Chapter 11 "Languages"

### 8.13 Import Text Library

This imports text libraries (own independently created languages) that were created with Version 187.01.xx setup programs. Imported languages must be checked by the user for completeness.

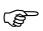

The usual Windows options are available for the positioning of the dialog windows.

| <br>                                                        |
|-------------------------------------------------------------|
| <br>up1 - alt POX Setup2.187 POX                            |
| Enlarging and minimizing                                    |
| Reducing and maximizing                                     |
| Close                                                       |
| Double-clicking with the left mouse button produces maximum |

#### 9.1 Cascade

If several dialog windows are open at the same time, this function has the effect that all windows are shown with a small offset to one another. Clicking a window moves it to the foreground.

### 9.2 Tile horizontally

If several dialog windows are open at the same time, this function has the effect that the various windows are shown one above another. You can switch into each window by clicking it.

### 9.3 Arrange Icons

All the open windows are minimized – they disappear from the screen, but are not closed.

### 9.4 Teleservice

You can use this function to switch the Teleservice window in or out of display. Positioning is independent of the position of the dialog window.

You can use Teleservice to request the latest data from a paperless recorder.

In order to use Teleservice, there must be an existing connection to an instrument.

⇒ Chapter 7.2 "Make connection"

You can switch Teleservice into or out of display via the Window menu.

| File Edit Data transfer Ext                                                                                                    | Cascade<br>Tile vertically<br>Arrange icons<br>V Teleservice<br>V Connection statu<br>onfig<br>V 1 Setup1.187<br>ata<br>S                                | o h<br>are<br>guage | eader:<br>identif.:<br>configuration:<br>t data:                                                                       |     |
|----------------------------------------------------------------------------------------------------|----------------------------------------------------------------------------------------------------|---------------------|----------------------------------------------------------------------------------------------------|-----|
| Date         Time           1         08.08.2006         13:39:10           2         08.08.2006         13:39:10           3         08.08.2006         13:39:10           4         08.08.2006         13:39:10           5         08.08.2006         13:39:10           6         08.08.2006         13:39:10           4         Nalog inputs         Bina           2         net ted wij Recorder, , 10.10. | P-value not filtered 2<br>P-value not filtered 3<br>P-value not filtered 4<br>P-value not filtered 5<br>P-value not filtered 6<br>rv in-/outputs Relay / |                     | Decimal place<br>Automatik-Komma ¥<br>Automatik-Komma ¥<br>Automatik-Komma ¥<br>Automatik-Komma ¥<br>Automatik-Komma ¥ | ×   |
| <ul> <li>ip iv f Teles rvice data</li> <li>Active tab</li> <li>Click here to s</li> <li>in the display (</li> <li>Close Teleservice w</li> <li>Move the Teleservice</li> </ul>                                                                                                    | the active ta<br>how other tab<br>(if available)<br>indow                                                                                                | o selec<br>ab       | <sup>specialist</sup>                                                                                                  | ļi. |

Moving the Teleservice window The Teleservice window can also be moved. The same options apply as for moving the toolbar.

⇒ "Moving the toolbar" on page 18

|      | Date       | Time     | Name                   | Value  | Decimal place       |
|------|------------|----------|------------------------|--------|---------------------|
| 1    | 08.08.2006 | 13:56:47 | P-value not filtered 1 | 23.627 | 🛛 Automatik-Komma 💌 |
| 2    | 08.08.2006 | 13:56:47 | P-value not filtered 2 | 98.274 | 🛛 Automatik-Komma 💌 |
| 3    | 08.08.2006 | 13:56:47 | P-value not filtered 3 | 22.841 | 🛛 Automatik-Komma 💌 |
| 4    | 08.08.2006 | 13:56:47 | P-value not filtered 4 | >>>    | 🛛 Automatik-Komma 💌 |
| \$ 5 | 08.08.2006 | 13:56:47 | P-value not filtered 5 | >>>    | 🛛 Automatik-Komma 💌 |
| 6    | 08.08.2006 | 13:56:47 | P-value not filtered 6 | >>>    | 🛛 Automatik-Komma 💌 |

Position the mouse pointer here. Then, while holding the left mouse button down, move the Teleservice window to a different position.

### 9.5 Connection Status

You can use this function to switch the connection status window in or out of display. Positioning is independent of the position of the dialog window.

⇒ "Connection status" on page 18

### 10.1 Information about Setup

Here you can find out the version number of the setup program. Please have the version number available if you contact the service hotline.

### **10.2 Software Documentation**

This function calls up the available instrument and software documentation in PDF format.

### **10.3 Registered License Numbers**

Here you can find out the license number of the setup program. Please have the license number available if you contact the service hotline.

#### **10.4 Program folder**

Here you can obtain information as to which folders (directories) on the hard disk or in the network are used by the setup program. If you operate the button, the contents of the folder will be displayed.

For languages, a distinction is made between:

- The languages for a setup file (*Edit* → *Country* settings) and
- The languages in the text library of the setup program (*Tools* → *Text library*).

It makes no difference where a language is added or changed. It can be copied back and forth in either direction.

| Lan | guage co                                                          | onfigu  | iratio | n            |       |        |      |       |       |       |        |        |         |          |       | ×   |
|-----|-------------------------------------------------------------------|---------|--------|--------------|-------|--------|------|-------|-------|-------|--------|--------|---------|----------|-------|-----|
|     | Sort language: 💽                                                  |         |        |              |       |        |      |       |       |       |        |        |         |          |       |     |
| La  | Language 1 Language 2 Language 3 Language 4 Language 5 Language 6 |         |        |              |       |        |      |       |       |       |        |        |         |          |       |     |
|     |                                                                   |         |        |              |       |        |      |       |       |       |        |        |         |          |       |     |
|     |                                                                   |         | ID     | ; <b>C</b> 3 | AC10  | 71-ED  | 0C-4 | 4C7-8 | 601-5 | C3B9F | -7C78  | EC7    |         |          |       | 1   |
|     |                                                                   | Land    | juage  | En           | glish |        |      | _     |       |       |        |        |         |          |       |     |
|     | r                                                                 | Date fi |        | _            |       |        |      | Ţ     |       |       | Diske  |        | nking   | //       | × 17  | -   |
|     | L                                                                 | Jace II |        | · ·          |       |        |      |       |       |       |        |        |         |          | -); [ | _   |
|     |                                                                   |         | De     | cimal        | point | positi | on;  | •     |       |       | rime : | separa | ation ( | (  , , - | :)    | -   |
|     | └ Charact                                                         | er inp  | ut: —  |              |       |        |      |       |       |       |        |        |         |          |       | ۱ ۲ |
|     |                                                                   | а       | b      | с            | d     | е      | f    | g     | h     | i     | j      | k      | Ι       |          |       |     |
|     |                                                                   | m       | n      | ο            | р     | q      | r    | s     | t     | u     | v      | w      | x       |          |       |     |
|     |                                                                   | у       | z      | #            | 1     | 0      |      |       |       |       |        |        |         | 1        |       |     |
|     |                                                                   | ŀ       |        |              |       |        |      | ·     |       |       |        | ·      | ·       |          |       |     |
|     |                                                                   |         | 1:     | aAäÄ         |       |        |      |       |       |       |        |        |         |          |       |     |
|     |                                                                   |         |        |              |       |        |      |       |       |       |        |        |         |          |       |     |
|     |                                                                   |         |        |              |       |        |      | Lan   | guage | •     |        | ОК     |         | 1        | Cance | - 1 |
|     |                                                                   |         |        |              |       |        | -    |       |       |       |        |        | _       | - 1      |       |     |

It is not possible to edit a standard language. A standard language can be recognized by the fact that there are no editable fields in the dialog window. If a standard language has to be altered, then it will have to be recreated.

#### **11.1 Adding a Language**

 Click the language that will be used as a basis in the dialog window, to choose it.

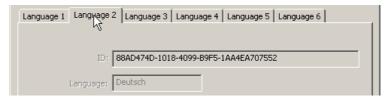

## **11 Languages**

\* Select function Language  $\rightarrow$  New language  $\rightarrow$  Create.

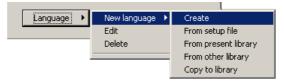

A copy of the language will be created, and the corresponding summary data will be displayed. The presence of white fields instantly shows you that this language can be edited.

| Lan | guage co                                                                    | nfigu   | ratio  | n    |       |        |          |       |        |       |       |        |       |      |          | X   |
|-----|-----------------------------------------------------------------------------|---------|--------|------|-------|--------|----------|-------|--------|-------|-------|--------|-------|------|----------|-----|
|     | Sort language: 🚺 🕨                                                          |         |        |      |       |        |          |       |        |       |       |        |       |      |          |     |
| L   | Language 2   Language 3   Language 4   Language 5   Language 6   Language 7 |         |        |      | •••   |        |          |       |        |       |       |        |       |      |          |     |
|     |                                                                             |         |        |      |       |        |          |       |        |       |       |        |       |      |          |     |
|     |                                                                             |         | ID     | : 4B | 831F7 | 'E-DC  | 05-4E    | 33-8D | )00-7E | 38EAF | 82BA  | 12     |       |      |          | -   |
|     |                                                                             | Lang    | juage: | En   | glish |        |          |       |        |       |       |        |       |      |          |     |
|     | 1                                                                           | Date fo |        | _    |       | DD     |          | ◄     |        |       | Date  | senar  | ation | а.   | -): 1    | -   |
|     |                                                                             |         |        | 1    |       |        | <b>Г</b> | -     |        |       |       |        |       |      | <u> </u> | - 1 |
|     |                                                                             |         |        | una  | poinc | positi | on: J    | •     |        |       | nine: | separa | non ( | 1997 | :)       | - 1 |
|     | Charact                                                                     | er inpu | ut: —  |      |       |        |          |       |        |       |       |        |       | _    |          | ור  |
|     |                                                                             | а       | b      | С    | d     | е      | f        | g     | h      | i     | j     | k      | Ι     |      |          |     |
|     |                                                                             | m       | n      | ο    | р     | q      | r        | s     | t      | u     | v     | w      | x     |      |          |     |
|     |                                                                             | у       | z      | #    | 1     | 0      |          |       |        |       |       |        |       | 1    |          |     |
|     |                                                                             | F       |        |      |       |        |          |       |        |       |       | ·      |       |      |          |     |
|     |                                                                             |         | 1:     | aAäÄ |       |        |          |       |        |       |       |        |       |      |          |     |
|     |                                                                             |         |        |      |       |        |          |       |        |       |       |        |       |      |          |     |
|     |                                                                             |         |        |      |       |        | Γ        | Lan   | guage  | •     |       | ОК     |       |      | Cano     | el  |
|     |                                                                             |         |        |      |       |        | _        |       |        |       | _     |        | _     |      |          |     |

 First of all, give the new language a new name, so that it can be identified later.

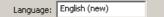

★ The function Language → Edit can now be used to make alterations to the new language.

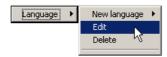

### **11.2 Editing Languages**

|                                                                          | Selection of the text category.                                                                                                    | Select the language in the right-hand column. Editing is only possible in this column.                                                                                                    |                                                                                                    |
|--------------------------------------------------------------------------|----------------------------------------------------------------------------------------------------|----------------------------------------------------------------------------------------------------|----------------------------------------------------------------------------------------------------|
| urce lan                                                                 | ite ts<br>igua je:                                                                                                    | Tan et language:                                                                                                    | :                                                                                                    |
|                                                                          | texts System texts AT texts Static text                                                                                                    | English (new)                                                                                                    |                                                                                                    |
|                                                                          | Recorder                                                                                                    |                                                                                                    |                                                                                                    |
| 1                                                                        | IBecorner                                                                                                    | Becorder                                                                                                    |                                                                                                    |
| 1                                                                        |                                                                                                    | Recorder                                                                                                    |                                                                                                    |
|                                                                          |                                                                                                    |                                                                                                    |                                                                                                    |
| 2                                                                        | Group 01<br>Group 02                                                                                                    | Group 01                                                                                                    |                                                                                                    |
| 2                                                                        | Group D1                                                                                                    | Group 01<br>Group 02                                                                                                    |                                                                                                    |
| 2<br>3<br>4                                                              | Group 01<br>Group 02                                                                                                    | Group 01                                                                                                    |                                                                                                    |
| 2<br>3<br>4<br>5                                                         | Group 01<br>Group 02<br>Group 03                                                                                                    | Group 01<br>Group 02<br>Group 03                                                                                                    |                                                                                                    |
| 2<br>3<br>4<br>5<br>6                                                    | Group 01<br>Group 02<br>Group 03<br>Group 04                                                                                                    | Group 01<br>Group 02<br>Group 03<br>Group 04                                                                                                    |                                                                                                    |
| 2<br>3<br>4<br>5<br>6<br>7                                               | Group 01<br>Group 02<br>Group 03<br>Group 04<br>Group 05                                                                                                    | Group 01<br>Group 02<br>Group 03<br>Group 04<br>Group 05                                                                                                    |                                                                                                    |
| 2<br>3<br>4<br>5<br>6<br>7<br>8<br>9<br>10                               | Group 01<br>Group 02<br>Group 03<br>Group 04<br>Group 05<br>Group 06                                                                                                    | Group 01<br>Group 02<br>Group 03<br>Group 04<br>Group 05<br>Group 06                                                                                                    |                                                                                                    |
| 2<br>3<br>4<br>5<br>6<br>7<br>8<br>9<br>10<br>11                         | Group 01<br>Group 02<br>Group 03<br>Group 04<br>Group 05<br>Group 06<br>Group 07<br>Group 08<br>Group 09                                                                                        | Group 01<br>Group 02<br>Group 03<br>Group 04<br>Group 05<br>Group 06<br>Group 07<br>Group 08<br>Group 09                                                                                        | ta ana Arana da ana Arana da ana Arana da ana Arana da ana da ana da ana da ana da ana da ana da ana da ana da                                                                                                    |
| 2<br>3<br>4<br>5<br>6<br>7<br>8<br>9<br>10<br>11<br>11<br>12             | Group 01<br>Group 02<br>Group 03<br>Group 04<br>Group 05<br>Group 06<br>Group 07<br>Group 08<br>Group 08<br>Group 09<br>Tol.(+) Gr. 1 Chann.1                                                   | Group 01<br>Group 02<br>Group 03<br>Group 04<br>Group 05<br>Group 06<br>Group 07<br>Group 08<br>Group 09<br>Tol.(+) Gr. 1 Chann.1                                                               | As a construction of the construction of the const |
| 2<br>3<br>4<br>5<br>6<br>7<br>8<br>9<br>10<br>11<br>12<br>13             | Group 01<br>Group 02<br>Group 03<br>Group 04<br>Group 05<br>Group 06<br>Group 07<br>Group 08<br>Group 08<br>Group 09<br>Tol.(+) Gr. 1 Chann.1<br>Tol.(+) Gr. 1 Chann.2                          | Group 01<br>Group 02<br>Group 03<br>Group 04<br>Group 05<br>Group 06<br>Group 07<br>Group 08<br>Group 08<br>Group 09<br>Tol.(+) Gr. 1 Chann.1<br>Tol.(+) Gr. 1 Chann.2                          |                                                                                                    |
| 2<br>3<br>4<br>5<br>6<br>7<br>8<br>9<br>10<br>11<br>11<br>12<br>13<br>14 | Group 01<br>Group 02<br>Group 03<br>Group 04<br>Group 05<br>Group 06<br>Group 07<br>Group 08<br>Group 08<br>Group 09<br>Tol.(+) Gr. 1 Chann.1<br>Tol.(+) Gr. 1 Chann.2<br>Tol.(+) Gr. 1 Chann.3 | Group 01<br>Group 02<br>Group 03<br>Group 03<br>Group 04<br>Group 05<br>Group 06<br>Group 07<br>Group 08<br>Group 09<br>Tol.(+) Gr. 1 Chann.1<br>Tol.(+) Gr. 1 Chann.2<br>Tol.(+) Gr. 1 Chann.2 |                                                                                                    |
| 2<br>3<br>4<br>5<br>6<br>7<br>8<br>9<br>10<br>11<br>12<br>13             | Group 01<br>Group 02<br>Group 03<br>Group 04<br>Group 05<br>Group 06<br>Group 07<br>Group 08<br>Group 08<br>Group 09<br>Tol.(+) Gr. 1 Chann.1<br>Tol.(+) Gr. 1 Chann.2                          | Group 01<br>Group 02<br>Group 03<br>Group 04<br>Group 05<br>Group 06<br>Group 07<br>Group 08<br>Group 08<br>Group 09<br>Tol.(+) Gr. 1 Chann.1<br>Tol.(+) Gr. 1 Chann.2                          |                                                                                                    |

Select the language in the left-hand column. The language cannot be edited here.

When a new language has been created, the texts are shown as red text on a white background. This indicates that these texts have not yet been edited (or translated).

Use the left mouse button to click in a text field. Then it can be edited. If you leave the field, the entry for this field is finished. It will be shown as black text on a white background. This indicates that the text has been edited (or translated).

|   | Activ    | e field Edited text |     |
|---|----------|---------------------|-----|
|   |          | Unedited text       |     |
|   | English  | E glish (new)       |     |
| 1 | Recorder | ltecorder 1         | ] — |
| 2 |          |                     |     |
| 3 | Group 01 | I flachine 1        |     |
| 4 | Group 02 | Ivlachine 2         | 1   |
| 5 | Group 03 | Group 03            | 1   |
| 6 | Group 04 | Group 04            |     |

# **11 Languages**

Toolbar

The toolbar can be used to alter the status of a text and activate a filter.

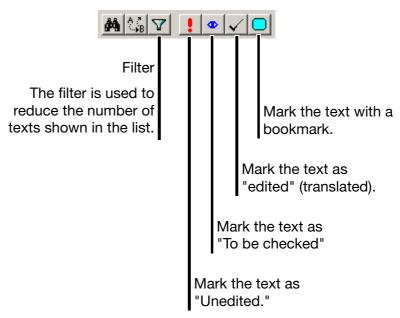

**Errors** The following errors may occur during text entry, and are indicated by a colored background:

| Background | Explanation                                                                                                    |
|------------|----------------------------------------------------------------------------------------------------|
| Blue       | Not enough memory available. The total number of characters in a text is too long and must be reduced (shorten text).                                                                                                    |
| Yellow     | The text that was entered is too long – it does not fit into the intended window.                                                                                                    |
| Mauve      | The text that was entered contains characters that the instrument cannot display.                                                                                                    |
| Brown      | Error when editing a wildcard (#). The # symbol is used<br>as a wildcard. The instrument software automatically<br>generates text to take the place of the wildcard.<br>Example: "Device ID #1,100".<br>"Device ID" can be changed, but <b>not</b> "#1,100". |

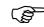

If errors occur, they must be removed.

A setup file that contains errors must not be transferred to an instrument.

### 11.3 Device character set

For new languages, you can define the characters that may be used in entering text for the paperless recorder.

⇒ Chapter 11.1 "Adding a Language"

| Sort language :<br>Language 2 Language 3 Language 4 Language 5 Language 6 Language 7<br>ID: 48831F7E-DC05-4E33-8D00-7B8EAF82BA12<br>Language: English<br>Date format: YYYYMMDD T Date separation (/,): /<br>Decimal point position: Time separation (/,): :<br>Character input:                                                                                                    | anguage configuration                                             |  |  |  |  |
|----------------------------------------------------------------------------------------------------|-------------------------------------------------------------------|--|--|--|--|
| ID: $4B831F7E-DC05-4E33-8D00-7B8EAF82BA12$<br>Language: English<br>Date format: $YYYYMMDD$ $\checkmark$ Date separation $(I,)$ : $\overline{I}$<br>Decimal point position: Time separation $(I,)$ : $\vdots$<br>Character input:<br>a b c d e f g h i j k l<br>i h n o p q r s t u v w x<br>i z # 1 0<br>1; aAāĂ<br>AāĂ<br>AaABA<br>M<br>M<br>M<br>M<br>M<br>M<br>M<br>M                                                                                                    | Sort language: 🔳                                                  |  |  |  |  |
| Language: English<br>Date format: $\gamma\gamma\gamma\gamma MMDD$ To Date separation $(f,)$ : $f$<br>Decimal point position: Time separation $(f,)$ : $f$<br>Character input:<br>Character input:<br>a b c d e f g h i j k l<br>i h n o p q r s t u v w x<br>f z # 1 0<br>1: aAaä<br>1: aAaä<br>OK Cancel                                                                                                    | Language 2 Language 3 Language 4 Language 5 Language 6 Language 7 |  |  |  |  |
| Language: English<br>Date format: $\gamma\gamma\gamma\gamma MMDD$ To Date separation $(f,)$ : $f$<br>Decimal point position: Time separation $(f,)$ : $f$<br>Character input:<br>Character input:<br>a b c d e f g h i j k l<br>i h n o p q r s t u v w x<br>f z # 1 0<br>1: aAaä<br>1: aAaä<br>OK Cancel                                                                                                    |                                                                   |  |  |  |  |
| Date format: $\overrightarrow{YYYYMMDD}$ Date separation $(f,)$ : $f$<br>Decimal point position: Time separation $(f,)$ : $f$<br>Time separation $(f,)$ : $f$<br>Time separation $(f,)$ : $f$<br>Character input:<br>A b c d e f g h i j k l<br>i h n o p q r s t u v w x<br>f z # 1 0<br>1: $\overrightarrow{Aaa}$<br>$\overrightarrow{Aaa}$<br>OK Cancel                                                                                                    | ID: 48831F7E-DC05-4E33-8D00-7B8EAF82BA12                          |  |  |  |  |
| Date format: $\overrightarrow{YYYYMMDD}$ Date separation $(f,)$ : $f$<br>Decimal point position: Time separation $(f,)$ : $f$<br>Time separation $(f,)$ : $f$<br>Time separation $(f,)$ : $f$<br>Time separation $(f,)$ : $f$<br>Character input:<br>a b c d e f g h i j k l<br>i h n o p q r s t u v w x<br>f z # 1 l<br>1: aAaä<br>1: aAaä<br>Aaaa<br>Aaaa Aaaa<br>Aaaaaaaaaaaaaaaaaaaaaaaaaaaaaaaaaaaaa                                                                                                    | Language: English                                                 |  |  |  |  |
| Decimal point position: Time separation $(l, :)$ ;<br>Character input:<br>a b c d e f g h i j k l<br>i h n o p q r s t u v w x<br>r z # 1 0<br>1: aAāĂ<br>Language OK Cancel                                                                                                    |                                                                   |  |  |  |  |
| Character input:<br>a b c d e f g h i j k l<br>i h n o p q r s t u v w x<br>r z # 1 0 $\cdot$ $\cdot$ $\cdot$ $\cdot$ $\cdot$ $\cdot$ $\cdot$ $\cdot$ $\cdot$ $\cdot$                                                                                                    |                                                                   |  |  |  |  |
| a       b       c       d       e       f       g       h       i       j       k       l         in       n       o       p       q       r       s       t       u       v       w       x         r       z       #       1       1       u       u       u       w       x         1:       aAäÄ       u       u       <         | Decimal point position: . Time separation (/ , :)                 |  |  |  |  |
| In       n       o       p       q       r       s       t       y       w       x         In       n       o       p       q       r       s       t       u       v       w       x         /       z       #       1       1       u       u       u       w       x         1:       aAäÄ       aAäÄ       u       u             | Character input:                                                  |  |  |  |  |
| In       n       o       p       q       r       s       t       u       v       w       x         /       z       #       1       1       1       1       1       1       1       1       1       1       1       1       1       1       1       1       1       1       1       1       1       1       1       1       1       1       1       1       1       1       1       1       1       1       1       1       1       1       1       1       1       1       1       1       1       1       1       1       1       1       1       1       1       1       1       1       1       1       1       1       1       1       1       1       1       1       1       1       1       1       1       1       1       1       1       1       1       1       1       1       1       1       1       1       1       1       1       1       1       1       1       1       1       1       1       1       1       1       1       1       1       1       1 | abcdefghijkl                                                      |  |  |  |  |
|                                                                                                    |                                                                   |  |  |  |  |
| 1: aAāÄ<br>☐ ☐ ☐ ☐ ☐ ☐ ☐ ☐ ☐ ☐ ☐ ☐ ☐ ☐ ☐ ☐ ☐ ☐ ☐                                                                                                     |                                                                   |  |  |  |  |
| Language OK Cancel                                                                                                    |                                                                   |  |  |  |  |
| Language OK Cancel                                                                                                    | 1. aAäÄ                                                           |  |  |  |  |
|                                                                                                    |                                                                   |  |  |  |  |
|                                                                                                    |                                                                   |  |  |  |  |
| Characters in the group                                                                                                    | Language  OK Cancel                                               |  |  |  |  |
| Characters in the group                                                                                                    |                                                                   |  |  |  |  |
|                                                                                                    | Characters in the group                                           |  |  |  |  |
| Group of characters                                                                                                    | Group of characters                                               |  |  |  |  |

- \* Left-click on a group.
- \* Then edit the characters that are available in the group.

The characters that are defined here will be visible for text entry to the paperless recorder.

| 2006/08/07 16:3<br>Master                     | 3:55 🔶 🔉 🔟                   |           |  |  |
|-----------------------------------------------|------------------------------|-----------|--|--|
| I Instrument name                             |                              |           |  |  |
| Recorder                                      |                              |           |  |  |
| L abc                                         | defghi                       | jkI       |  |  |
| s minio<br>vz#                                | F <mark>aAäÄ</mark><br>1 PCI | V W X     |  |  |
|                                               | + Delete                     | + +Cursor |  |  |
| t Text list                                   | <b>✓</b> OK                  | × Cancel  |  |  |
| ۲ <u>ــــــــــــــــــــــــــــــــــــ</u> |                              |           |  |  |
| Display CF capacity                           | y <mark>CF ca</mark>         | ard 💆     |  |  |

### 12.1 PC Evaluation Software PCA3000

(F

PCA3000 is described in the Operating manual 59498 in detail.

PCA3000 is the professional evaluation software for data analysis of the archived instrument process data.

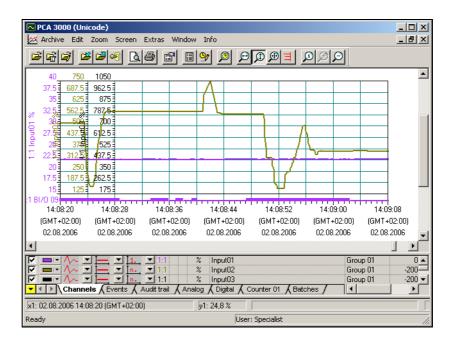

PCA3000 is the ideal software for the best-quality graphic and alphanumeric display of electronically stored measurement data. The software supports multi-user functionality, so that different users can access the same data. PCA3000 runs under Windows 7 (32 bit), Windows Vista and Windows XP.

- **Data storage** The life-cycle archive data structure enables on-demand saving and archiving of all process data, clearly and simply, in a single file.
- **Data archive** Archive data can be read out and visualized directly from a CD-ROM or DVD (a transfer to the hard disk is not necessary).
- **Data export** Data export at the HTML level, or as an ASCII text file (for evaluation in Excel).
- **Communication** The data transfer program PCC (Communication Server software) is perfectly matched to PCA3000, and enables the comfortable read-out of data through the interface, using RS232/ RS422, Ethernet, a modem, or through the USB device interface.

### **12.2 PCA Communications Software (PCC)**

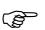

PCC is described in detail in the Operating manual 59500.

PCC is the professional archive software: it transfers the data (setup, serial or Ethernet) from the recorder (or several recorders and controllers) via an interface, and places it on a PC or network.

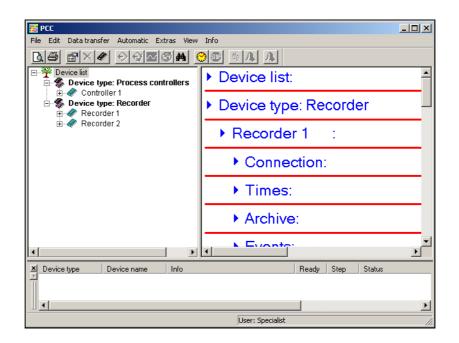

EnteringAny (special) characters in the setup program that cannot be entered directlyspecialfrom the keyboard of the PC can be entered with the help of the A key and acharacterscorresponding numeric combination.

**Example** The special character © has to be entered:

- Position the cursor with the mouse, or by using the cursor keys, at the point where the character will be inserted.
- \* Press the A key and hold it down
- Enter the numeric sequence 0169 on the number block (on the right-hand side of the keypad) the leading zero must be entered as well.
- \* Release the A key.

The © character is inserted at the cursor position.

# Cyrillic characters

(P

The character set depends on the language of the operating system that is used, and may be different from the example.

If "Russian" has been selected as the language for the instrument, then the characters 0192 ... 0255 will be replaced by Cyrillic letters in the instrument.

| Example of a   |  |
|----------------|--|
| character code |  |

| Number | Char. | Number | Char. | Number | Char. | Number | Char. |
|--------|-------|--------|-------|--------|-------|--------|-------|
| 032    |       | 080    | Р     | 0161   | i     | 0209   | Ñ     |
| 033    | !     | 081    | Q     | 0162   | ¢     | 0210   | Ò     |
| 034    | п     | 082    | R     | 0163   | £     | 0211   | Ó     |
| 035    | #     | 083    | S     | 0164   | Ø     | 0212   | Ô     |
| 036    | \$    | 084    | Т     | 0165   | ¥     | 0213   | Õ     |
| 037    | %     | 085    | U     | 0166   | I     | 0214   | Ö     |
| 038    | &     | 086    | V     | 0167   | §     | 0215   | ×     |
| 039    | ,     | 087    | W     | 0168   | ••    | 0216   | Ø     |
| 040    | (     | 088    | Х     | 0169   | ©     | 0217   | Ù     |
| 041    | )     | 089    | Y     | 0170   | а     | 0218   | Ú     |
| 042    | *     | 090    | Z     | 0171   | «     | 0219   | Û     |
| 043    | +     | 091    | [     | 0172   | -     | 0220   | Ü     |
| 044    | ,     | 092    | ١     | 0173   | -     | 0221   | Ý     |
| 045    | -     | 093    | ]     | 0174   | ®     | 0222   | Þ     |
| 046    | •     | 094    | ^     | 0175   | -     | 0223   | ß     |
| 047    | /     | 095    | _     | 0176   | 0     | 0224   | à     |
| 048    | 0     | 096    | "     | 0177   | ±     | 0225   | á     |
| 049    | 1     | 097    | а     | 0178   | 2     | 0226   | â     |
| 050    | 2     | 098    | b     | 0179   | 3     | 0227   | ã     |
| 051    | 3     | 099    | С     | 0180   | ,     | 0228   | ä     |
| 052    | 4     | 0100   | d     | 0181   | μ     | 0229   | å     |
| 053    | 5     | 0101   | е     | 0182   | ¶     | 0230   | æ     |
| 054    | 6     | 0102   | f     | 0183   | •     | 0231   | Ç     |
| 055    | 7     | 0103   | g     | 0184   | د     | 0232   | è     |

# **13 Character Set**

| Number | Char. | Number | Char. | Number | Char. | Number | Char. |
|--------|-------|--------|-------|--------|-------|--------|-------|
| 056    | 8     | 0104   | h     | 0185   | 1     | 0233   | é     |
| 057    | 9     | 0105   | i     | 0186   | 0     | 0234   | ê     |
| 058    | :     | 0106   | j     | 0187   | »     | 0235   | ë     |
| 059    | ;     | 0107   | k     | 0188   | 1⁄4   | 0236   | ì     |
| 060    | <     | 0108   | I     | 0189   | 1⁄2   | 0237   | í     |
| 061    | =     | 0109   | m     | 0190   | 3⁄4   | 0238   | î     |
| 062    | >     | 0110   | n     | 0191   | j     | 0239   | ï     |
| 063    | ?     | 0111   | 0     | 0192   | À     | 0240   | ð     |
| 064    | @     | 0112   | р     | 0193   | Á     | 0241   | ñ     |
| 065    | А     | 0113   | q     | 0194   | Â     | 0242   | ò     |
| 066    | В     | 0114   | r     | 0195   | Ã     | 0243   | Ó     |
| 067    | С     | 0115   | S     | 0196   | Ä     | 0244   | Ô     |
| 068    | D     | 0116   | t     | 0197   | Å     | 0245   | õ     |
| 069    | Е     | 0117   | u     | 0198   | Æ     | 0246   | ö     |
| 070    | F     | 0118   | v     | 0199   | Ç     | 0247   | ÷     |
| 071    | G     | 0119   | W     | 0200   | È     | 0248   | Ø     |
| 072    | Н     | 0120   | х     | 0201   | É     | 0249   | ù     |
| 073    | I     | 0121   | У     | 0202   | Ê     | 0250   | ú     |
| 074    | J     | 0122   | z     | 0203   | Ë     | 0251   | û     |
| 075    | K     | 0123   | {     | 0204   | Ì     | 0252   | ü     |
| 076    | L     | 0124   |       | 0205   | Í     | 0253   | ý     |
| 077    | М     | 0125   | }     | 0206   | Î     | 0254   | þ     |
| 078    | Ν     | 0126   | ~     | 0207   | Ϊ     | 0255   | ~     |
| 079    | 0     | 0128   | €     | 0208   | Ð     |        |       |

# Α

Alter password 74 Arrange symbols 77 Automatic detection 30

## В

Batch data 71 Batch text 42 Batch texts 70

## С

Cascade 77 Clipboard 21 Close 23 Color settings 33 Comment 71 Commissioning 7 CompactFlash 57, 60 Configuration 19 Connection 62 Connection status 18, 79 Country settings 31, 83 Create screenshot 70 Current setup 19 Curve colors 33 Customized linearization 36

## D

Data export to CF card 68 Data import from CF card 68 Data transfer 57 Data transfer from device 68 Data transfer to device 68 Date 69 Date and Time 69 Default Settings 24 Delete 23 Device info 26, 32 Device list 67 Device Settings Wizard 62 Dialog window 19, 77 **Directory 81 Disconnect 68** Display printout 70

## 14 Index

## Ε

E-mail 34 Enable options 69 Enable program options 69 Errors 86 Ethernet 57, 70 Event text 70, 72 Exit 24

## F

FAT 61 Folder 81 Formatting 61 Formula 38 Formula editor 38–39

## Η

Hardware 27, 30 Hardware and Software Requirements 9 Hardware ID 27 Humidity measurement 38

## 

Import/export errors 60 Information about setup 81 Installation 11–12 Interface 57, 64 Interface texts 70

### Κ

Keys 9

## L

Languages 26, 30–31, 76, 83 License number 12, 81 Logging in 63 to the device 63 Logic module 37, 41 Operator priorities 40–41 Log-in 15

### Μ

Mail server 34-35

Make connection 62 Math channels 37 Math module 37, 41 Operator overview 40–41 Operator priorities 40–41 Menu bar 17 Mouse button 20 Moving the Teleservice window 79 Moving the toolbar 18

# Ν

Navigation tree 19 New 23 Note signs 8

## 0

Open 23 Option 27, 29, 69

### Ρ

Password 15, 63, 72, 75 Password activation 74 Password alteration 75 Password management 72 PCA3000 89 PCC 89–90 Presentation modes 9 Print 21, 23 Print preview 24 Printer Setup 24 Printer Setup 24 Printout 21 Process images 46 PROFIBUS 43 Program folder 12, 81 Program start 12

## Q

Quick Start Agent 13

### R

Recipe 70 Registered license numbers 81 Renew log-in 74 Rights 16, 72 RS485 57

## S

Save 23 Save as 23 Save ID and password 63 Screen texts 9 Screenshot 70 Serial number 69 Setup info 26, 32 SMTP 35 Software available 11 Software installation 11 Special characters 91 Standard rights 72 Start screen 33 SVG 44 Synchronize 70

# Т

Teleservice 18, 78 Test Version 12 Text entry 87 Text Library 76 Tiled horizontally 77 Time 69 Toolbar 17, 60, 86 Transfer via CompactFlash memory card 60

## U

USB 13, 16, 57–58, 60–61, 66, 68 User name 15 Users 16, 63, 72

## V

Version number 81

### W

Warning signs 8 Warranty 7 Watermarks 33 Web server 43 Working area 18

03.08/00578768

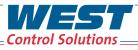

РМА

| Austria | T: +43 (0) 2236 691 121 |
|---------|-------------------------|
| China   | T: +86 22 8398 8098     |
| France  | T: +33 (1) 77 80 90 40  |
| Germany | T: +49 (0) 561 505 1307 |
| UK      | T: +44 (0) 1273 606 271 |
| USA     | T: +1 800 866 6659      |
| Email   | Inquiries@West-CS.com   |
| Website | www.West-CS.com         |

WEST 🗞 🖬 Partlow